# <span id="page-0-0"></span>**Monitor Dell™ P1913/P1913S/P2213**

[Guida utente](#page-1-0) 

[Istruzioni importanti per impostare la risoluzione del display](#page-61-0)

#### **Le informazioni contenute in questo documento sono soggette a modifiche senza preavviso. © 2012 ~ 2016 Dell Inc. Tutti i diritti riservati.**

La riproduzione in qualsiasi forma senza l'autorizzazione scritta di Dell Inc. è strettamente proibita.

Marchi depositati usati in questo documento: *Dell* ed il logo *Dell* sono marchi registrati della Dell Inc; *Microsoft, Windows* sono marchi di fabbrica registrati della Microsoft Corporation. *Intel* è un marchio registrato della Intel Corporation negli Stati Uniti e in altre nazioni. e ATI è un marchio di fabbrica di Advanced Micro Devices, Inc.

Nella presente documentazione possono essere utilizzati altri marchi registrati e denominazioni commerciali per indicare l'organizzazione che vanta diritti di proprietà o i relativi prodotti. Dell Inc. declina qualsiasi rivendicazione sulla proprietà dei marchi registrati e delle denominazioni commerciali non di proprietà propria.

**Modello P1913b/P1913t/P1913Sb/P1913Sf/P2213f/P2213t**

**Luglio 2016 Rev. A05**

# <span id="page-1-1"></span><span id="page-1-0"></span>**Guida all'uso monitor Dell™ P1913/P1913S/P2213**

[Informazioni sul monitor](file:///E|/1.%20Newest%20Edoc/new/P1913S_P2213/UG/A04/005_A04/it/ug/about.htm) [Installazione del monitor](#page-19-0) [Funzionamento del monitor](#page-27-0) [Ricerca dei guasti](file:///E|/1.%20Newest%20Edoc/new/P1913S_P2213/UG/A04/005_A04/it/ug/solve.htm)  **[Appendice](#page-60-0)** 

## **Note, avvisi ed avvertimenti**

Ø **NOTA:** Una NOTA indica informazioni importanti che aiutano a fare un uso migliore del computer.

**AVVISO:** Un AVVISO indica danni potenziali all'hardware o la perdita di dati nel caso non vengano seguite le istruzioni.

**AVVERTENZA: Un'AVVERTENZA indica il rischio potenziale di danni alla proprietà, lesioni personali o la morte.**

#### **Le informazioni contenute in questo documento sono soggette a modifiche senza preavviso. © 2012 ~ 2016 Dell Inc. Tutti i diritti riservati.**

La riproduzione in qualsiasi forma senza l'autorizzazione scritta di Dell Inc. è strettamente proibita.

Marchi depositati usati in questo documento: *Dell* ed il logo *Dell* sono marchi registrati della Dell Inc; *Microsoft, Windows* sono marchi di fabbrica registrati della Microsoft Corporation. *Intel* è un marchio registrato della Intel Corporation negli Stati Uniti e in altre nazioni. e ATI è un marchio di fabbrica di Advanced Micro Devices, Inc.

Nella presente documentazione possono essere utilizzati altri marchi registrati e denominazioni commerciali per indicare l'organizzazione che vanta diritti di proprietà o i relativi prodotti. Dell Inc. declina qualsiasi rivendicazione sulla proprietà dei marchi registrati e delle denominazioni commerciali non di proprietà propria.

#### **Modello P1913b/P1913t/P1913Sb/P1913Sf/P2213f/P2213t**

**Luglio 2016 Rev. A05**

## <span id="page-2-0"></span>**Informazioni sul monitor**

**Guida all'uso monitor Dell™ P1913/P1913S/P2213**

- Contenuto della confezione
- Caratteristiche del prodotto
- Identifcazione delle parti e dei controlli
- Specifiche del monitor
- **•** Funzione Plug and Play
- **O** Interfaccia USB
- Qualità del monitor LCD e criteri sui pixel
- **O** Linee quida sulla manutenzione

### **Contenuto della confezione**

Il monitor è inviato con gli elementi mostrati di seguito. Assicurarsi di avere ricevuto tutti i componenti emettersi in contatto con Dell se manca qualcosa.

- Ø **NOTA:** Alcuni elementi potrebbero essere accessori optional e potrebbero non essere inviati insieme al monitor. Alcune funzioni o supporti potrebbero non essere disponibili in alcuni paesi.
- Ø **NOTA:** Per impostare con qualsiasi altro stand, si prega di consultare la guida di installazione rispettivi stand per le istruzioni di installazione.
- Ø **NOTA:** Il monitor P1913/P1913S/P2213 è privo di BFR/PVC (privo di alogeno) escludendo i cavi esterni.

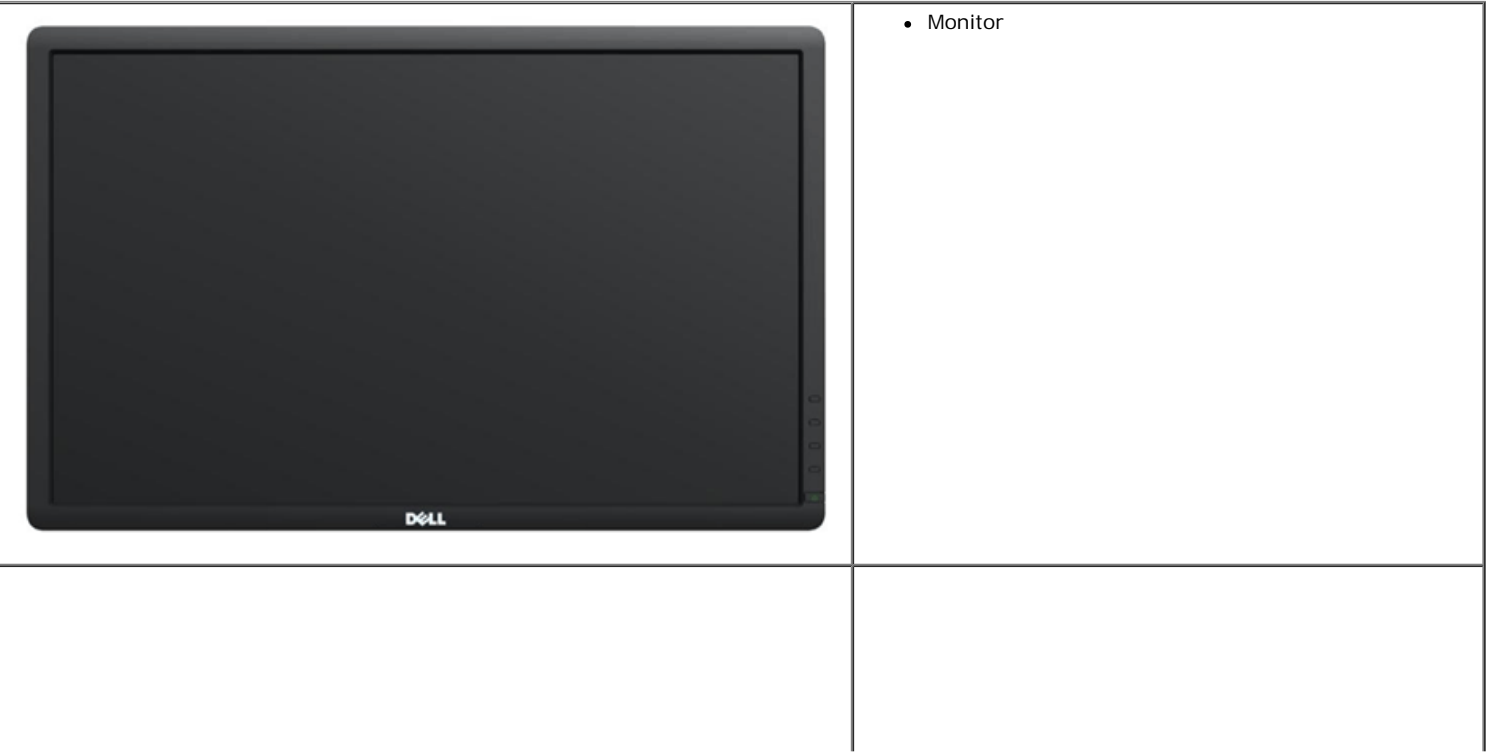

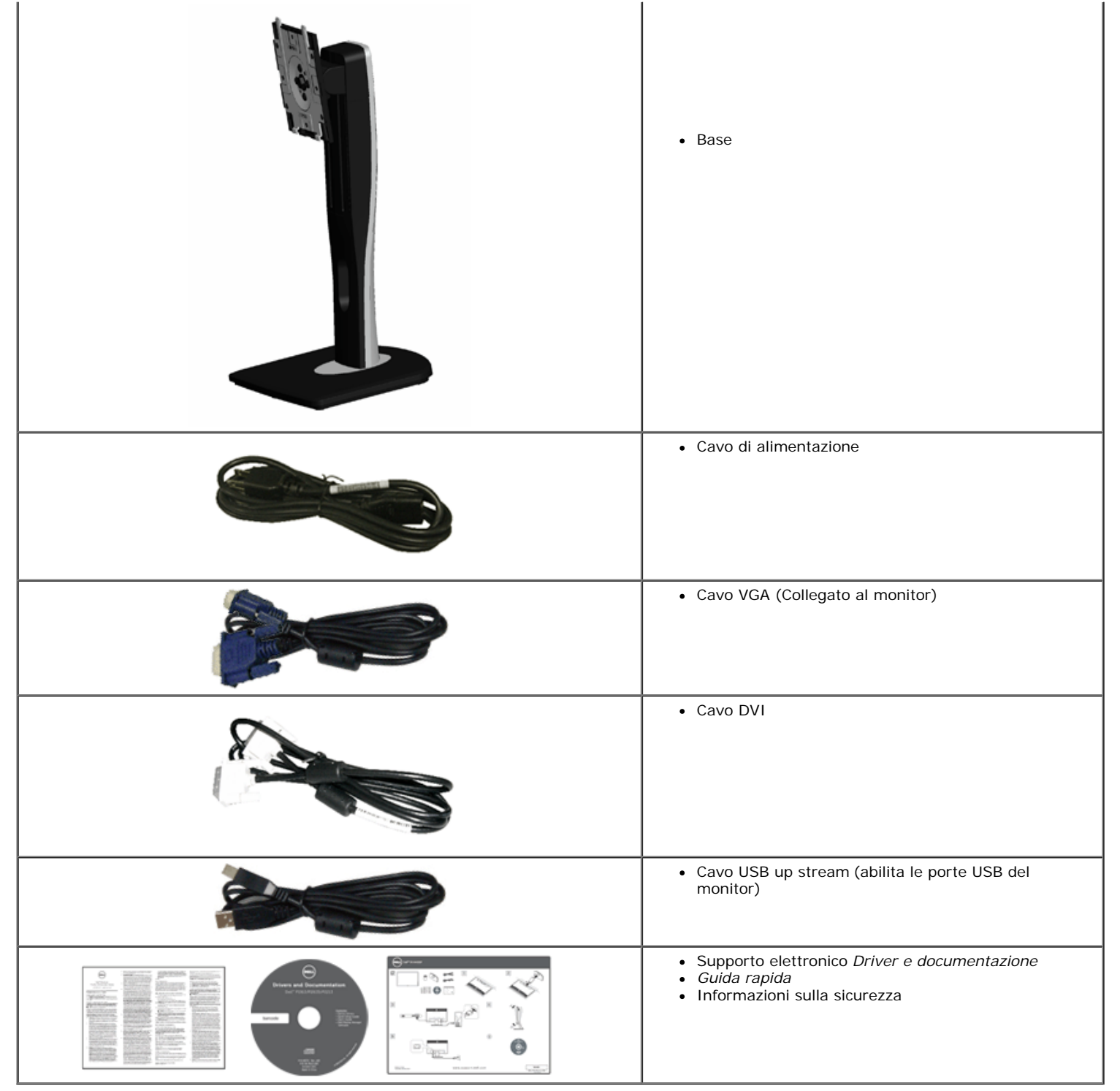

## **Caratteristiche del prodotto**

Il monitor schermo piatto **Dell Professional P1913/P1913S/P2213** ha uno schermo LCD a matrice attiva TFT (Thin-Film Transistor) e retroilluminazione LED. Le caratteristiche del monitor includono:

- **P1913:** Area visibile dello schermo di 48,26 cm (19 pollici) (misurata in diagonale). Risoluzione1440 x 900, più supporto schermo intero per risoluzioni più basse.
- P1913S: Area visibile dello schermo di 48,26 cm (19 pollici) (misurata in diagonale). Risoluzione 1280 x 1024, più supporto schermo intero per risoluzioni più basse.
- P2213: Area visibile dello schermo di 55,88 cm (22 pollici) (misurata in diagonale). Risoluzione 1680 x 1050, più supporto schermo intero per risoluzioni più basse.
- Ampio angolo di visualizzazione che permette la visualizzazione sia in piedi che seduti, che in movimento da lato a lato.
- Tilt, girevole, prolunga verticale e ruotare le capacità di adeguamento.
- Supporto removibile e fori di fssaggio di tipo VESA (Video Electronics Standards Association) da 100 mm per soluzioni di montaggio fessibili.
- Plug and play se supportato dal sistema.
- Regolazioni On-Screen Display (OSD) per facilitare la confgurazione e l'ottimizzazione dello schermo.
- Software e documentazione multimediale che comprende un file informativo (INF), un file Image color Matching (ICM), e la documentazione del prodotto.
- Foro fssaggio blocco di sicurezza.
- Blocco supporto.
- In grado di gestire le risorse
- Capacità di cambiare da un rapporto proporzioni wide a standard mantenendo la qualità dell'immagine.
- Il monitor P1913/P1913S/P2213 è privo di BFR/PVC (privo di alogeno) escludendo i cavi esterni.
- Schermi certifcati TCO.
- Software Dell Display Manager incluso (nel CD fornito con il monitor).
- Vetro privo di arsenico e mercurio solo per pannello.
- Contrasto dinamico elevato (2,000,000:1).
- Consumo in standby di 0,3 W in modalità sleep.
- Energy Gauge mostra il livello di energia che viene consumata dal monitor in tempo reale.

# **Identifcazione delle parti e dei controlli**

## **Vista frontale**

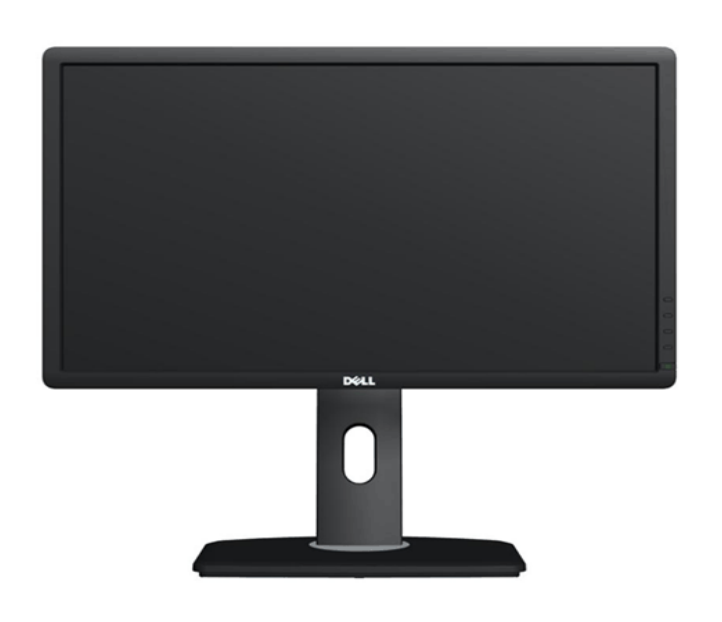

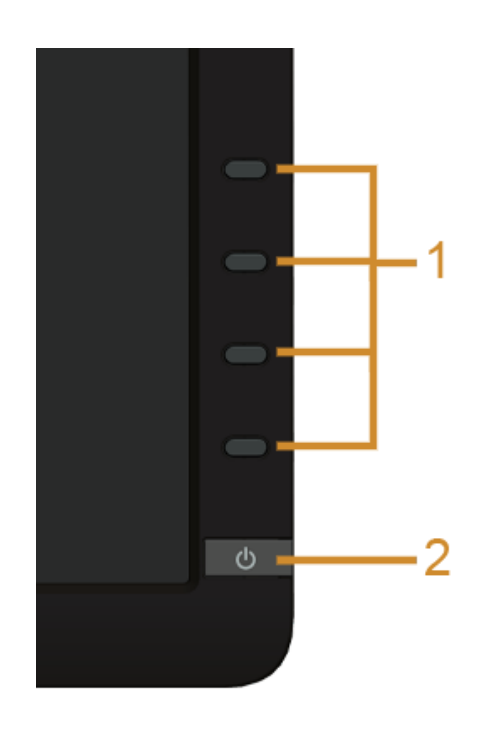

**Controlli del pannello frontale**

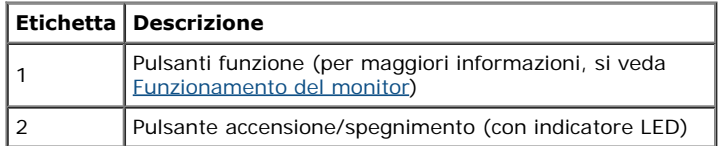

## **Vista posteriore**

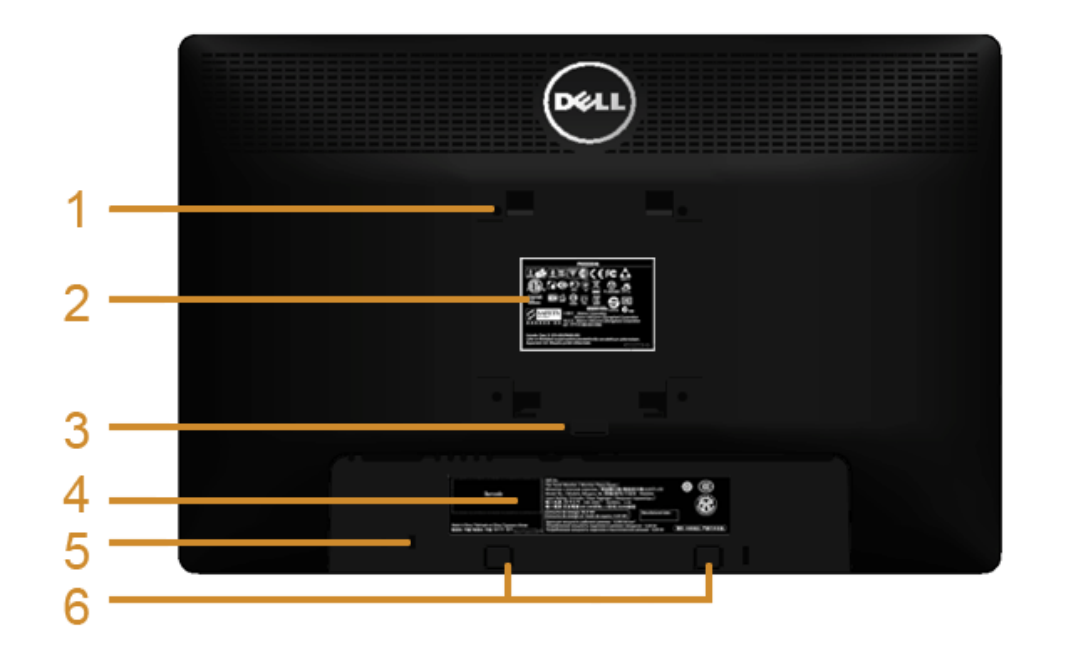

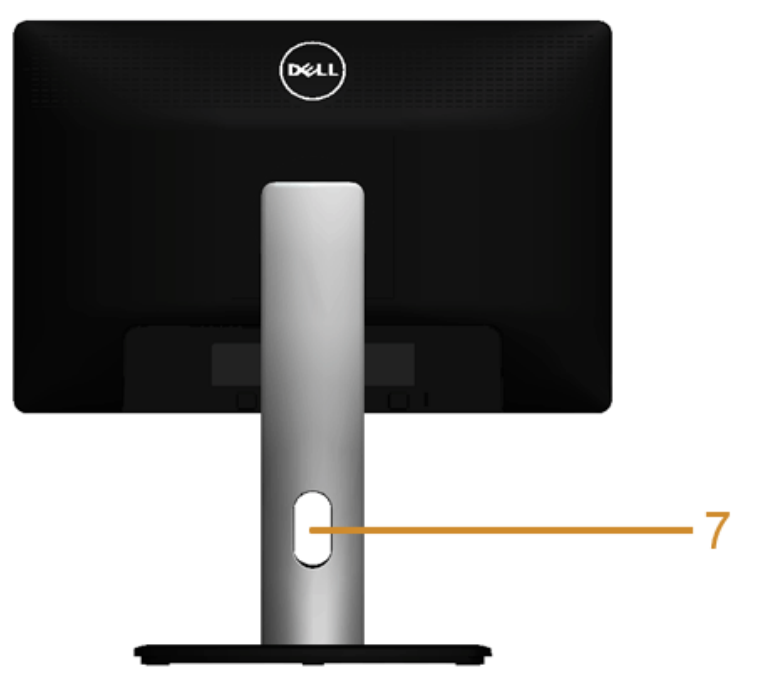

**Veduta posteriore con base del monitor**

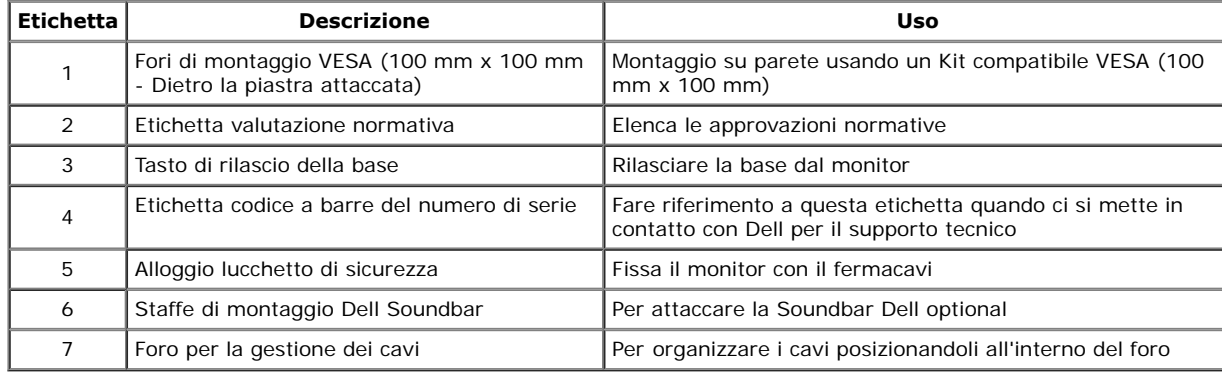

### **Vista laterale**

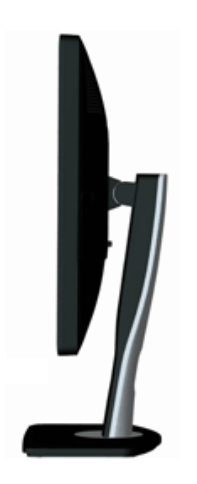

## **Vista dal basso**

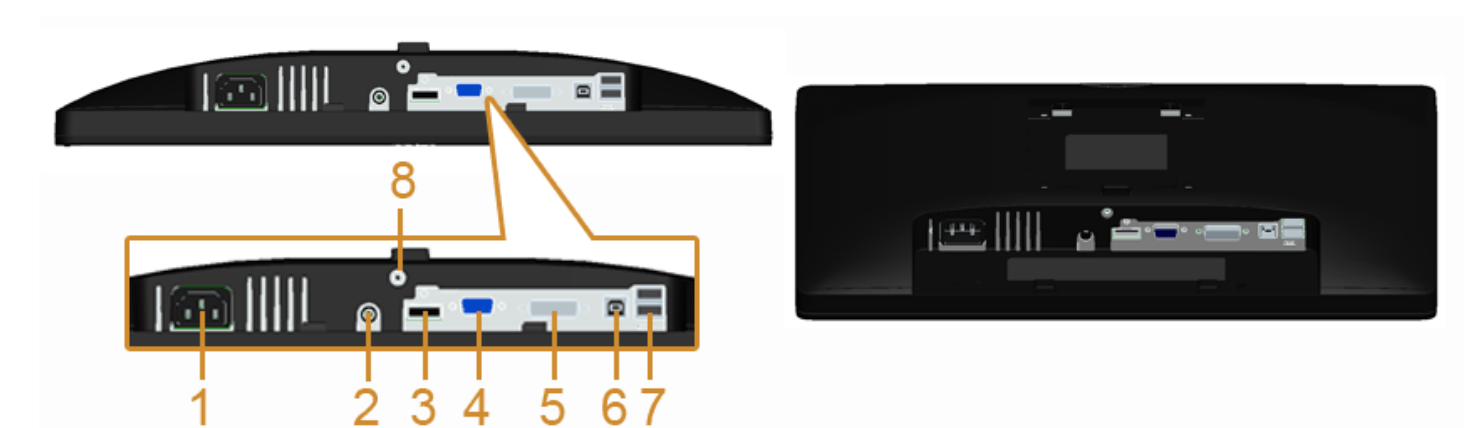

#### **Veduta inferiore senza base del monitor**

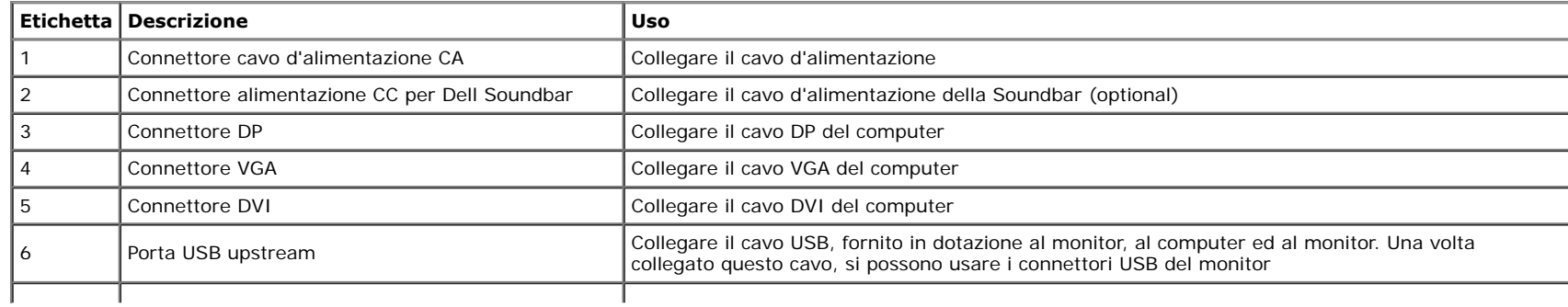

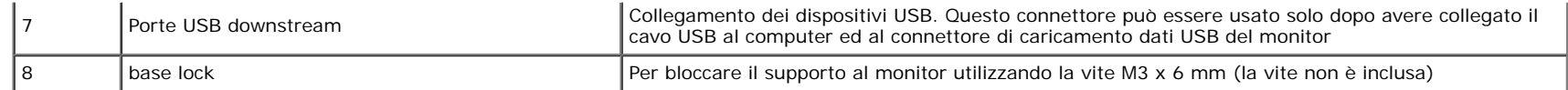

## **Specifche del monitor**

## **Specif che schermo piatto**

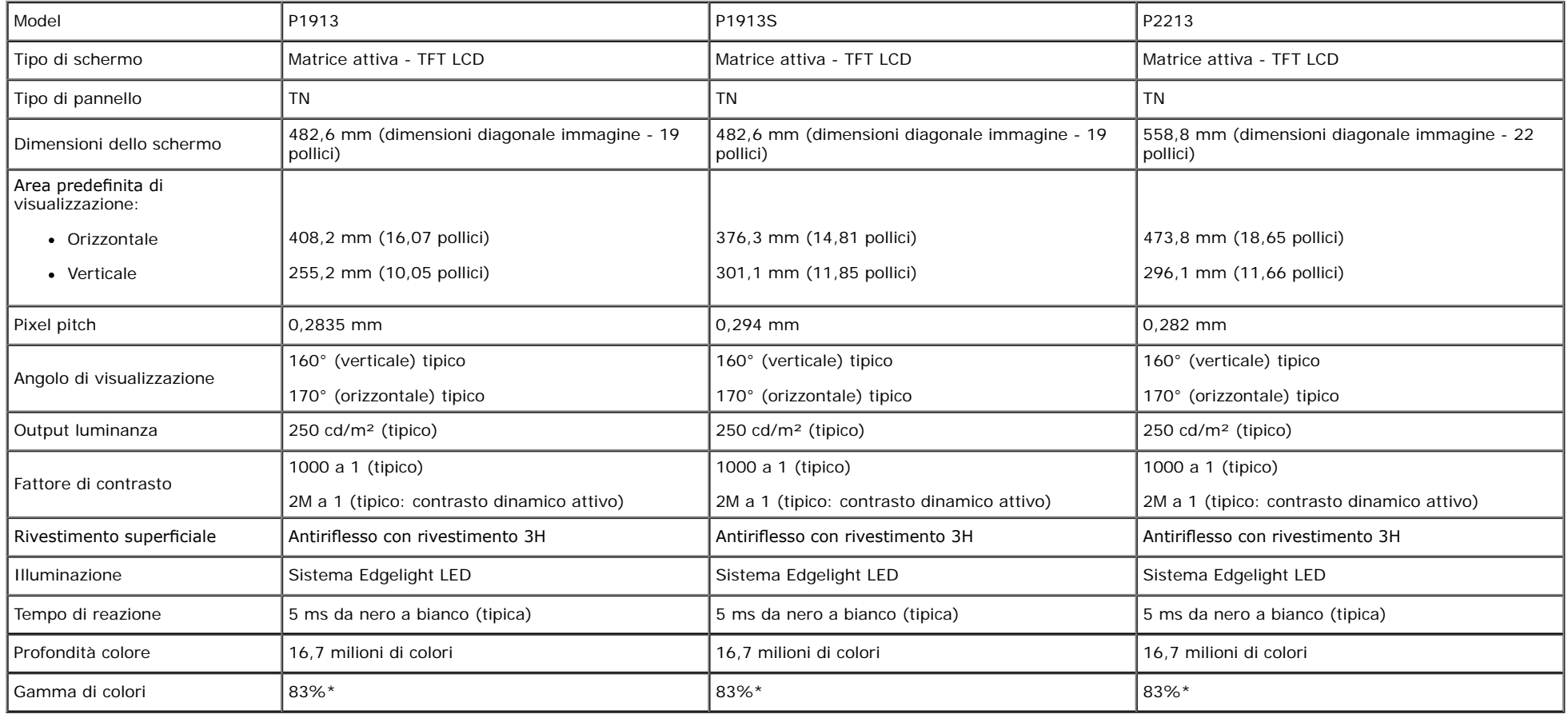

\* [P1913]/[P1913S]/[P2213] La gamma di colori (tipica) si basa sugli standard dei test CIE1976 (83%) e CIE1931 (72%).

## **Specif che sulla risoluzione**

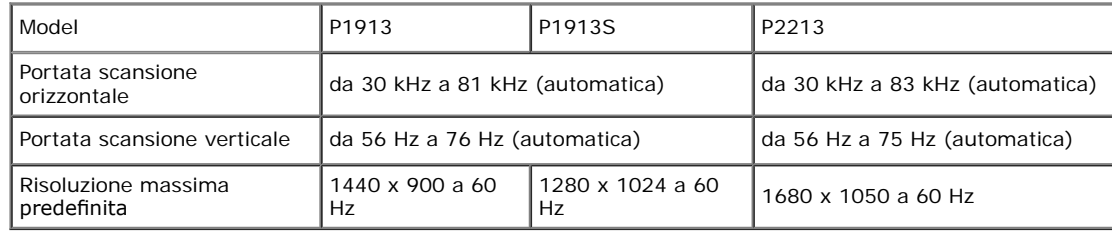

## **Modalità video supportate**

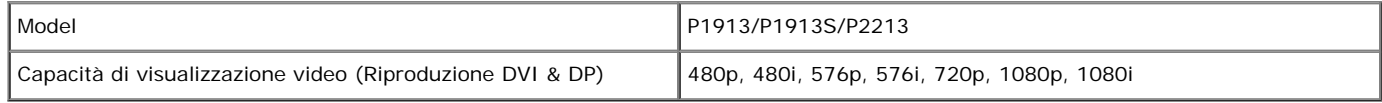

## **Modalità di visualizzazione predef nite**

P1913

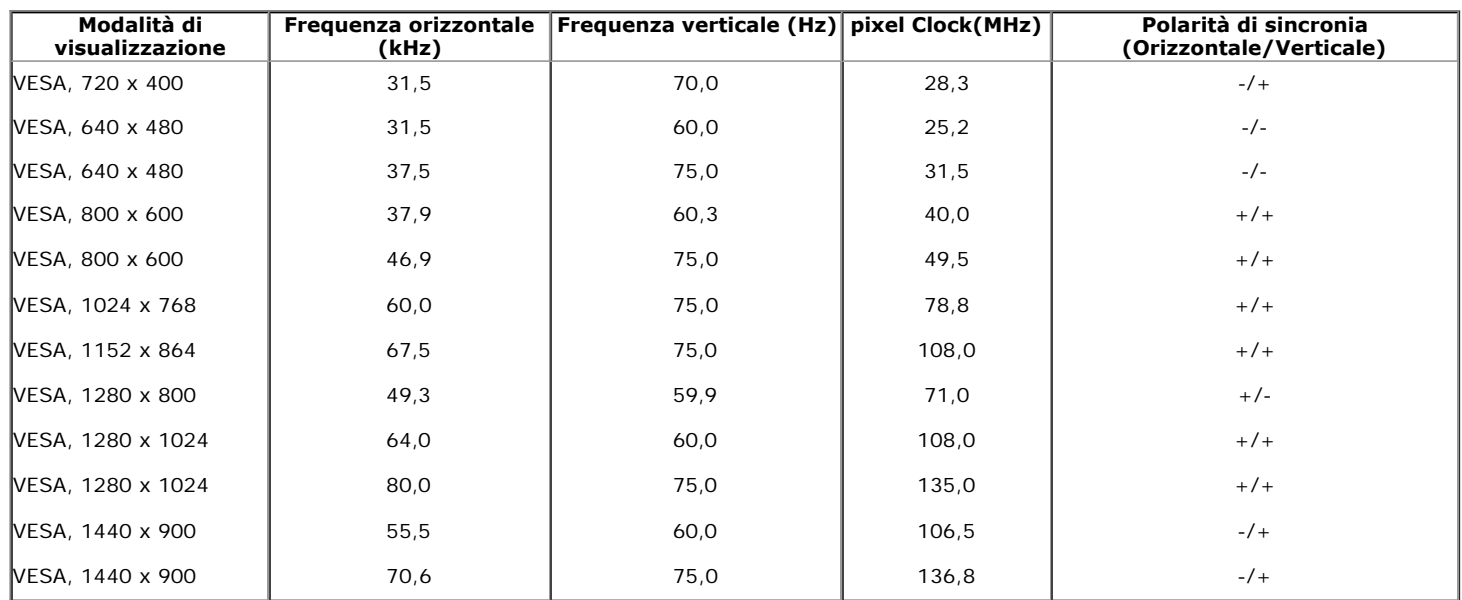

#### P1913S

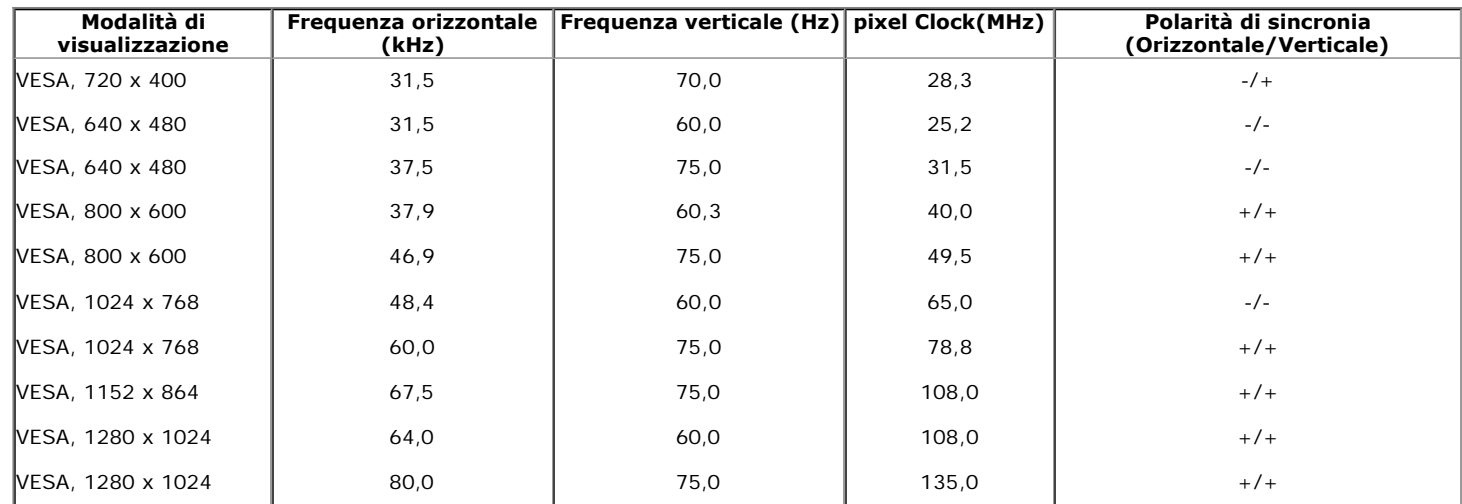

P2213

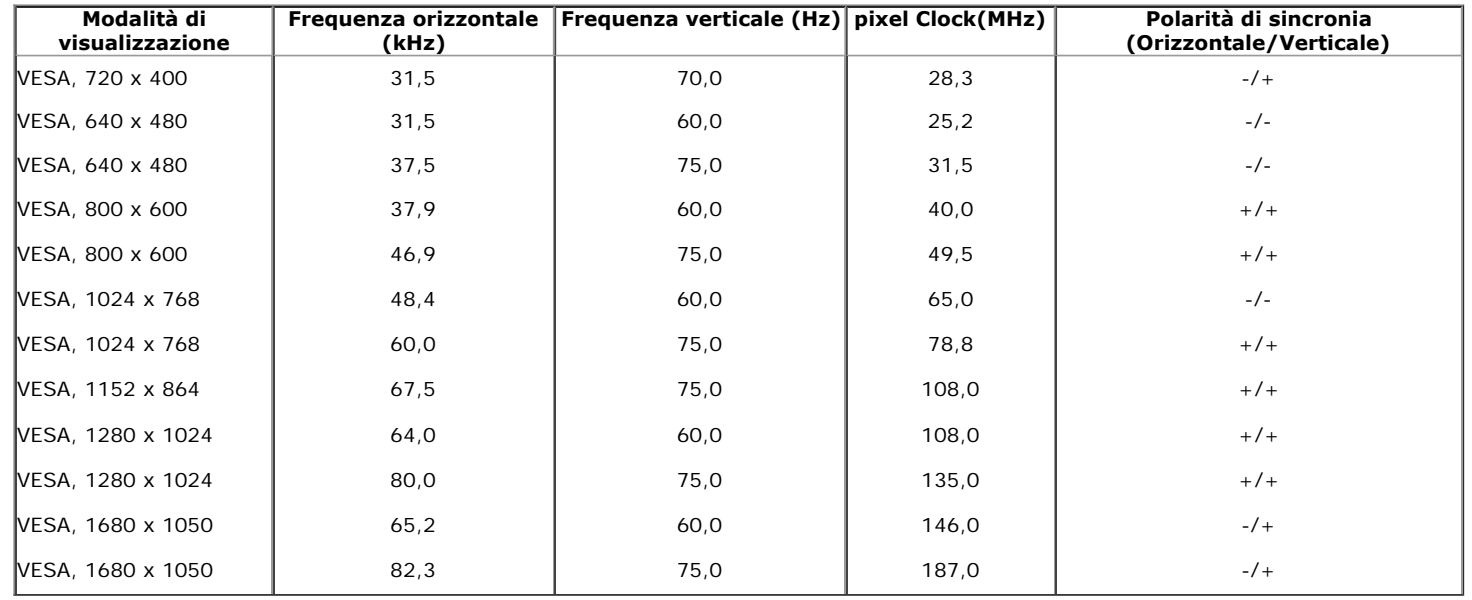

## **Specif che elettriche**

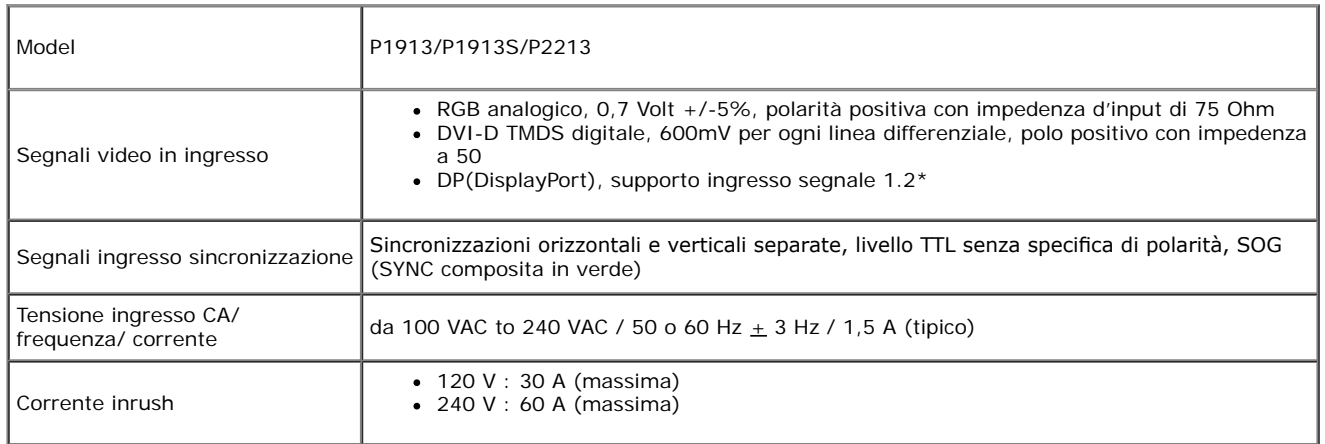

\*Supporta le specifche DP1.2 (CORE). Esclude High Bit Rate 2 (HBR2), transazione Fast AUX, trasporto multi-stream (MST), 3D trasporto stereo, audio HBR (o audio ad alta frequenza di dati)

### **Caratteristiche f siche**

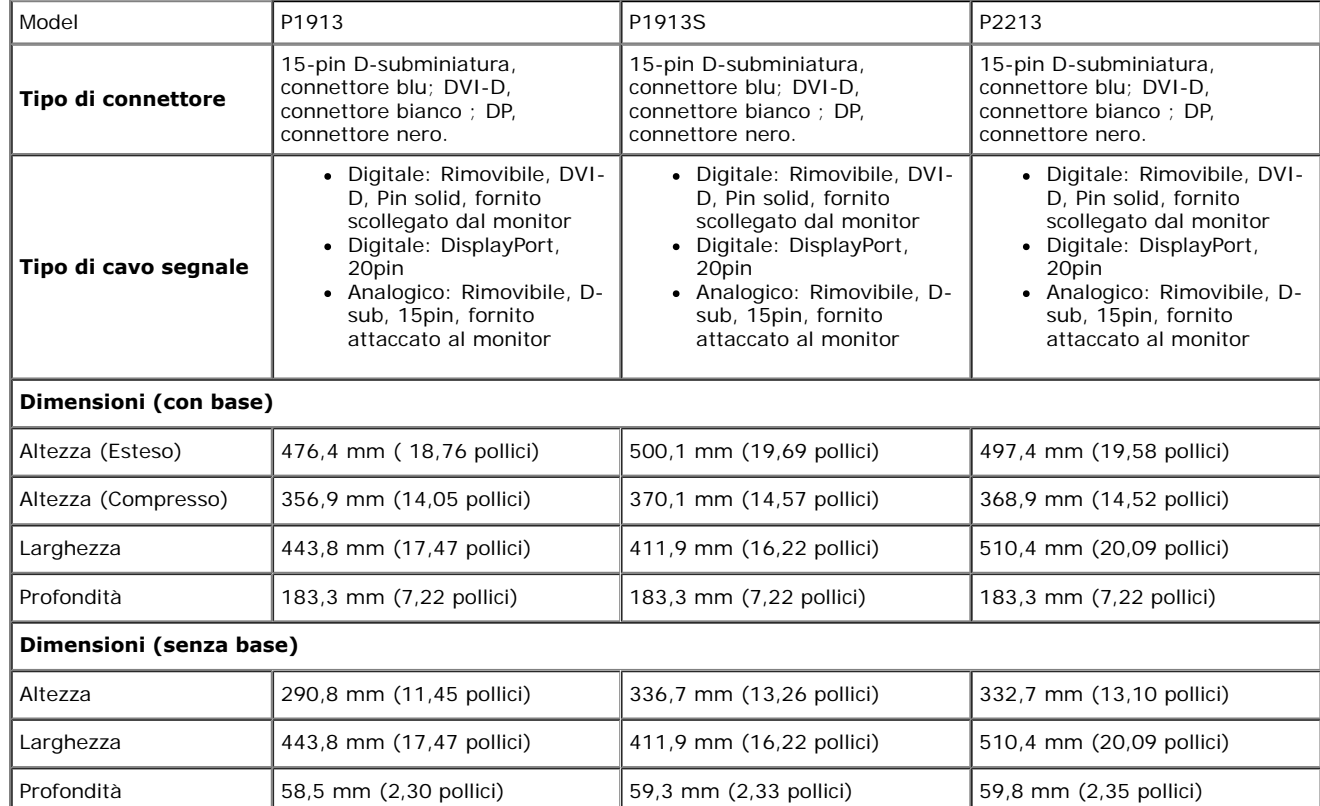

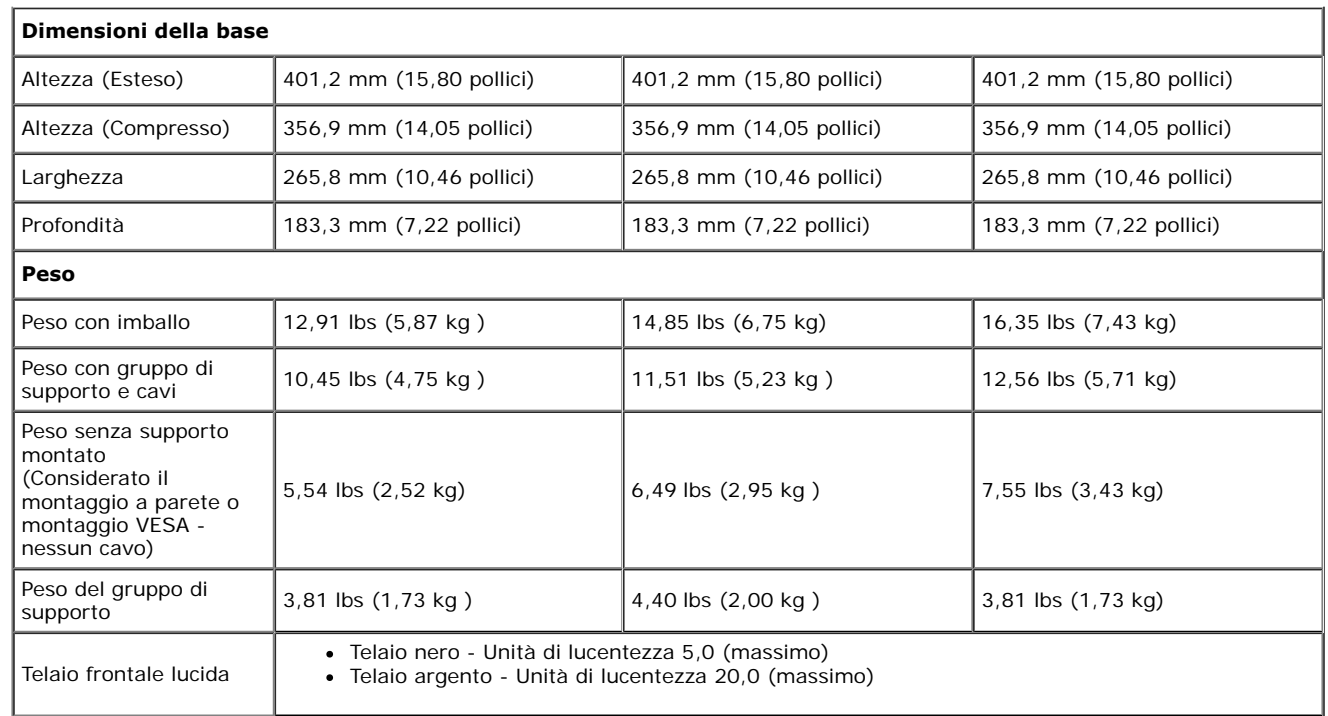

### **Caratteristiche ambientali**

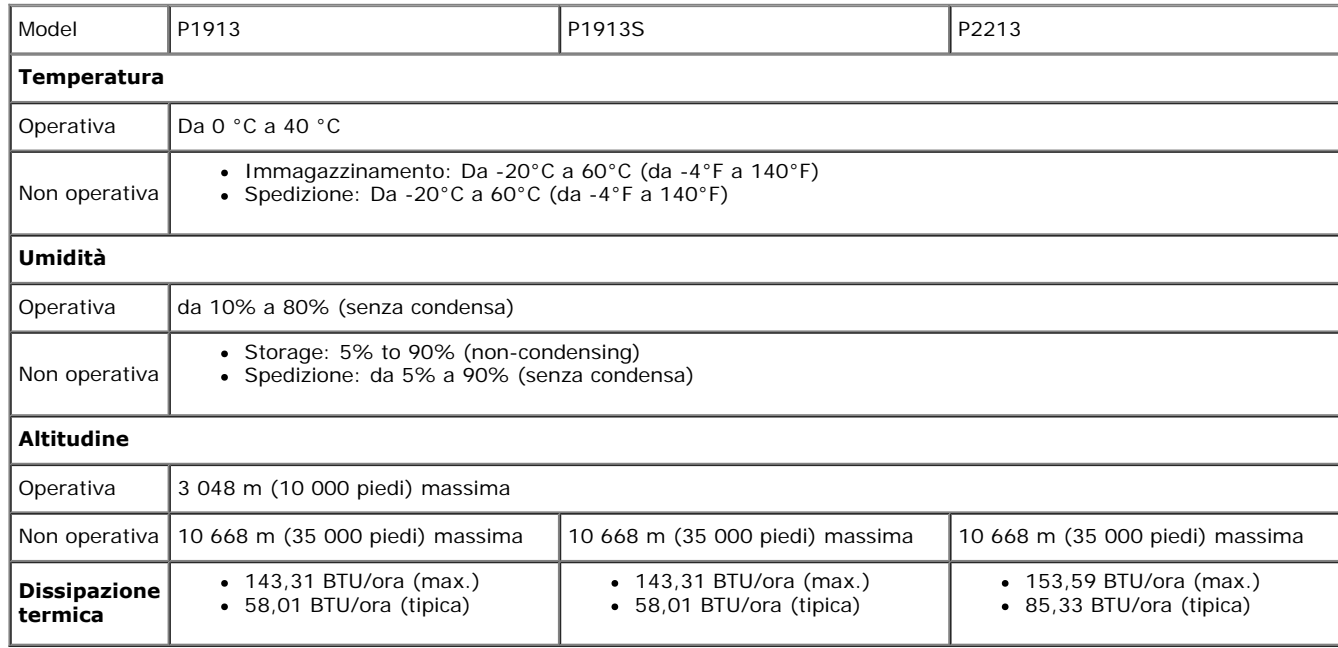

#### **Modalità gestione energia**

Se si ha una scheda di visualizzazione conforme DPM™ di VESA o il software installato nel PC, il monitor è in grado di ridurre il consumo energetico quando non è utilizzato. Questa modalità viene denominata *Modalità risparmio energia*.\* Quando il computer rileva l'input dalla tastiera, dal mouse o altri dispositivi, il monitor riprende automaticamente il funzionamento. La tabella seguente riporta il consumo e le segnalazioni relative alla caratteristica di risparmio automatico dell'energia:

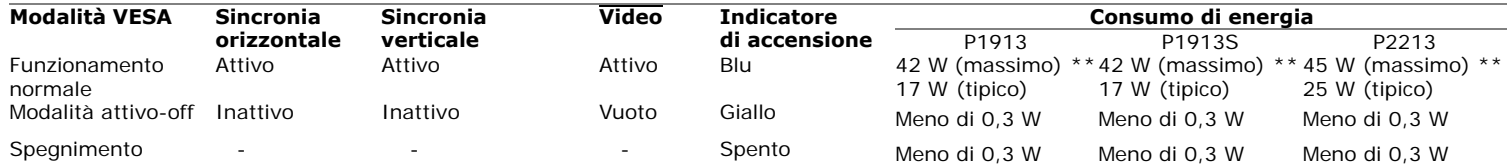

Il menu OSD funziona solo in modalità operativa normale. In modalità di disattivazione sarà visualizzato uno dei seguenti messaggi quando è premuto un tasto qualsiasi:

#### Dell P1913/P1913S/P2213

There is no signal coming from your computer. Press any key on the keyboard or move the mouse to wake it up. If there is no display, press the monitor button now to select the correct input source on the On-Screen-Display menu.

#### $\langle \overline{ww} \rangle$

Il computer non invia alcun segnale. Premere un tasto della tastiera o spostare il mouse per riattivarlo. Premere di nuovo il tasto del monitor per passare ad un'altra origine.

Riattivare il computer ed il monitor per accedere al menu OSD

\* Per avere consumi pari a zero quando l'unità è su OFF è necessario staccare il cavo di alimentazione dal monitor.

\*\* Potenza massima assorbita con luminanza massima, Dell Soundbar e USB attiva.

## **Assegnazione dei Pin**

#### **Connettore VGA**

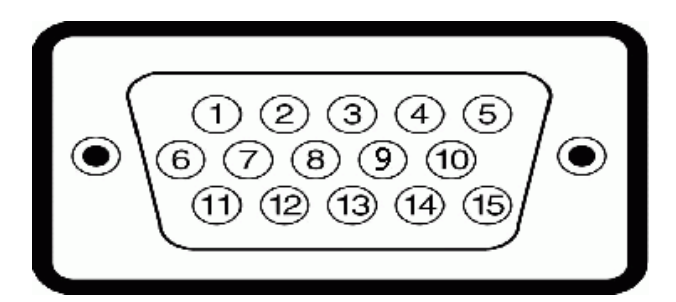

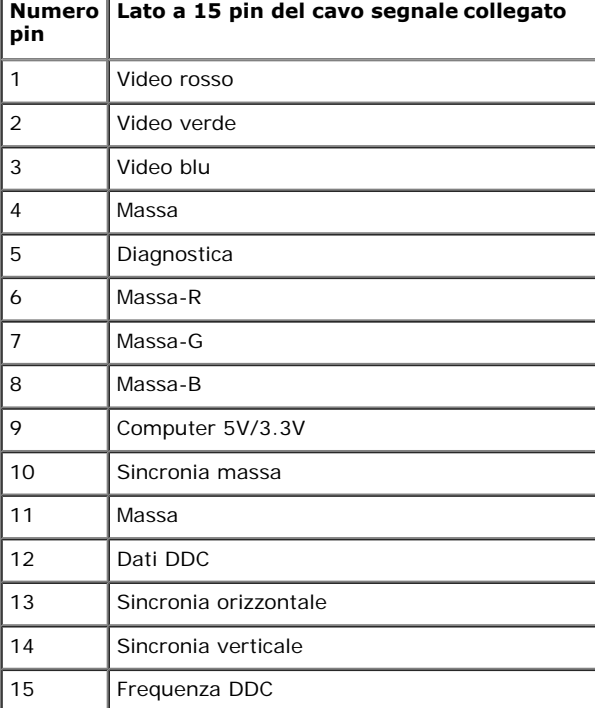

#### **Connettore DVI**

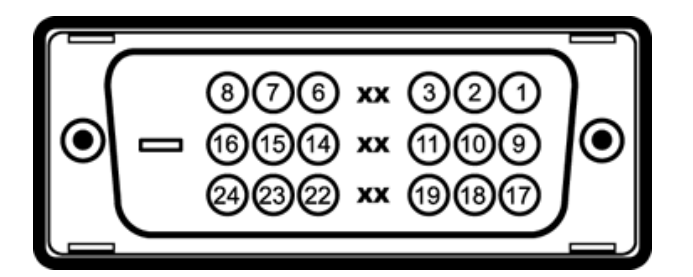

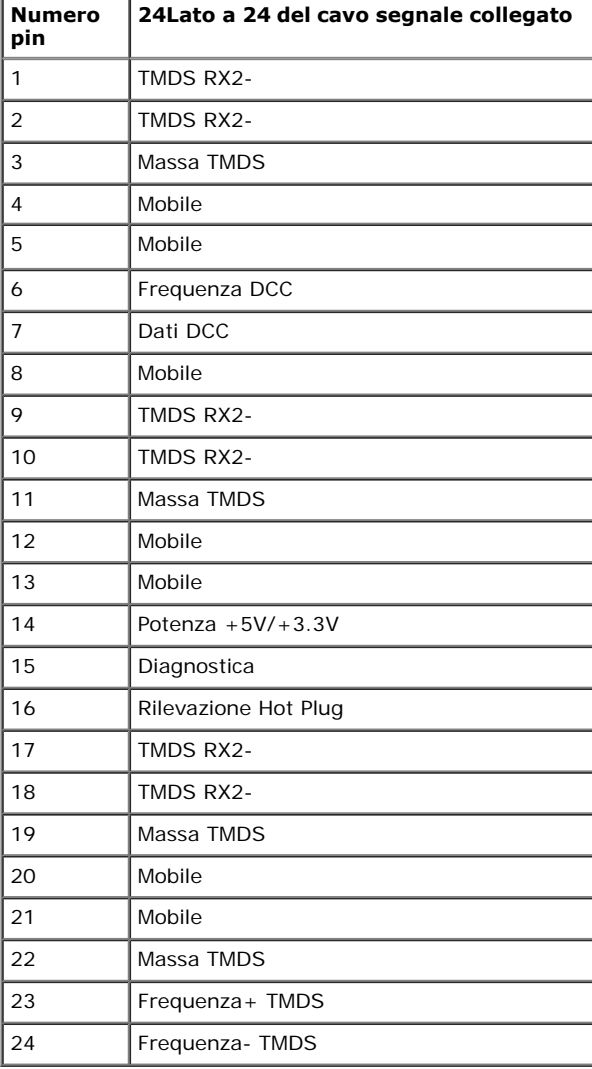

#### **Connettore DisplayPort**

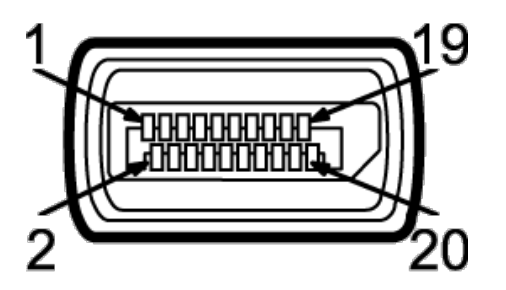

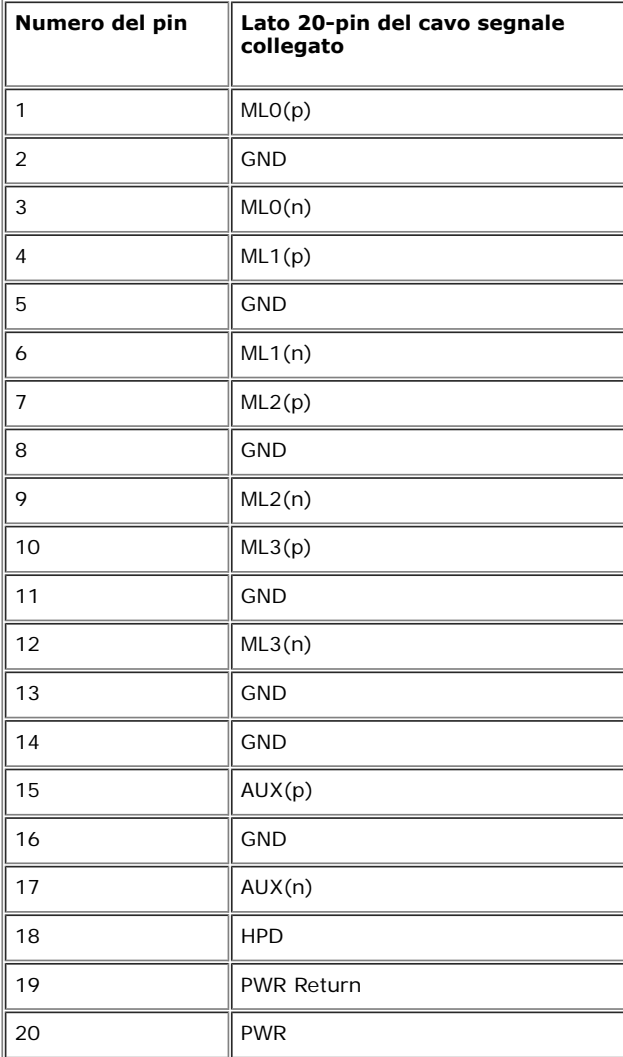

## **Funzione Plug and Play**

Il monitor può essere installato su qualsiasi sistema compatibile Plug and Play. Il monitor fornisce automaticamente al computer il proprio EDID (Extended Display Identifcation Data) utilizzando i protocolli DDC (Display Data Channel) in modo che il sistema possa configurare e ottimizzare i parametri del monitor. La maggior parte delle installazioni del monitor è automatica; se desiderato si possono selezionare altre impostazioni. Fare riferimento a [Funzionamento del monitor](file:///C|/Users/Leo/Desktop/D/Work_file_2012/Dexler/0903_Dell_IN1940MW+P19113+P2212H+P2412H+U2412M_HTML_14L-18L/04_Localized/P1913/it/ug/operate.htm) per altre informazioni sulla modifca delle impostazioni del monitor.

## **Interfaccia USB**

Questa sezione fornisce informazioni sulle porte USB disponibili sul monitor.

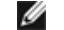

**NOTA:** Questo monitor supporta l'interfaccia USB 2.0 certifcata ad alta velocità.

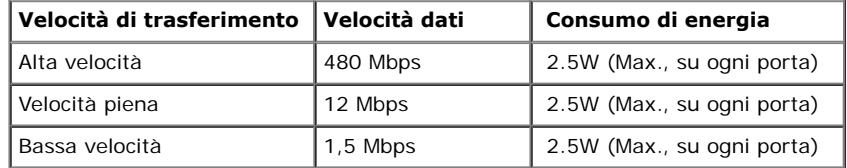

#### **Connettore USB Upstream**

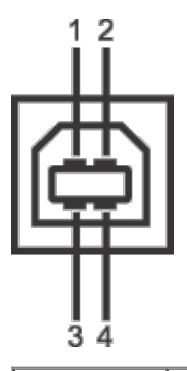

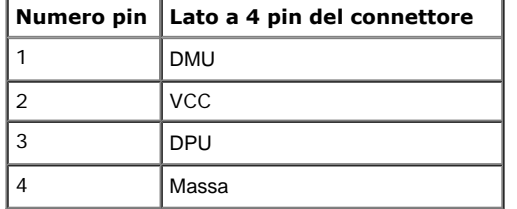

#### **Connettore USB Downstream**

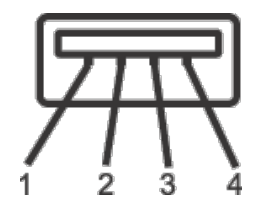

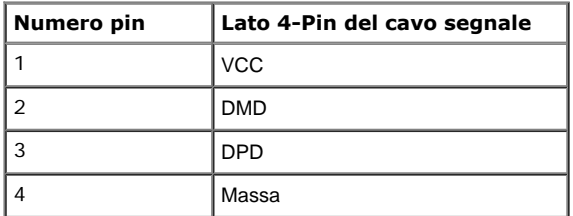

#### **Porte USB**

- 1 upstream posteriore
- 2 downstream posteriore

**NOTA:** La funzionalità USB 2.0 richiede un computer conforme agli standard USB 2.0.

**A NOTA:** L'interfaccia USB del monitor funziona solo quando il monitor è in modalità risparmio energetico. Se il monitor viene spento e poi riacceso, le periferiche connesse potrebbero impiegare alcuni secondi per riprendere la normale funzionalità.

## **Qualità del monitor LCD e criteri sui pixel**

Durante la procedura di produzione dei monitor LCD, non è anomalo che uno o più pixel restino fissi in uno stato immutato che sono difficili da rilevare e non influenzano la qualità di visualizzazione o d'uso. Per altre informazioni sulla qualità dei monitor Dell e dei pixel, si supporto Dell all'indirizzo: **support.dell.com**.

### **Linee guida sulla manutenzione**

#### **Pulizia del monitor**

**AVVISO: Leggere con attenzione le presenti [istruzioni di sicurezza](file:///C|/Users/Leo/Desktop/D/Work_file_2012/Dexler/0903_Dell_IN1940MW+P19113+P2212H+P2412H+U2412M_HTML_14L-18L/04_Localized/P1913/it/ug/appendx.htm#Safety Information) prima di pulire il monitor.**

**AVVERTENZA: Prima di pulire monitor, scollegare il cavo di alimentazione del monitor dalla presa elettrica.**

Per una maggiore praticità, seguire le istruzioni riportate di seguito durante il disimballaggio, la pulizia, o il trasporto del monitor:

- Per pulire lo schermo antistatico, inumidire leggermente un panno morbido e pulito. Se possibile, utilizzare un fazzoletto specifco per la pulizia dello schermo o una soluzione adatta al rivestimento antistatico. Non usare benzene, diluenti, ammoniaca, sostanze abrasive o aria compressa.
- Usare un panno leggermente inumidito con acqua calda per pulire il monitor. Evitare di usare detergenti di alcun tipo, perché alcuni detergenti lasciano una patina lattiginosa sulle plastiche.
- Se si nota della polvere bianca sul monitor, quando lo si disimballa, pulirla con un panno.
- Maneggiare con cura il monitor perché le plastiche di colore scuro sono più delicate di quelle di colore chiaro, e si possono graffare mostrando segni bianchi.
- Per aiutare il monitor a mantenere la migliore qualità d'immagine, usare uno screensaver dinamico e spegnere il monitor quando non è in uso

# <span id="page-19-0"></span>**Confgurazione del monitor**

**Guida all'uso monitor Dell™ P1913/P1913S/P2213**

- Fissare il supporto
- **Connessione del monitor**
- O Organizzare i cavi
- Fissaggio della barra audio AX510/AY511 (Opzionale)
- Togliere il supporto del monitor
- **O** Montaggio su parete (Opzionale)

## **Fissare il supporto**

- **NOTA:** La base è staccata quando il monitor è inviato dalla fabbrica.
- **NOTA:** Per impostare con qualsiasi altro stand, si prega di consultare la guida di installazione rispettivi stand per le istruzioni di installazione.

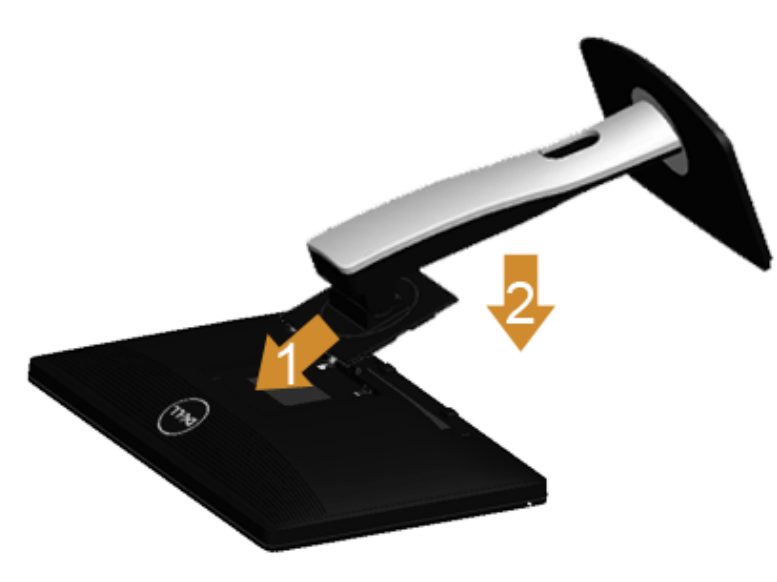

Attaccare il monitor alla base:

- 1. Rimuovere coperchio e collocarci sopra il monitor.
- 2. Inserire la scanalatura sul retro del monitor sulle due linguette che si trovano sulla parte superiore della base.
- 3. Premere la base fnché scatta in posizione.

## **Connessione del monitor**

AVVERTENZA: Prima di iniziare le procedure descritte nella presente sezione, attenersi alle [istruzioni di sicurezza](file:///C|/Users/Leo/Desktop/D/Work_file_2012/Dexler/0903_Dell_IN1940MW+P19113+P2212H+P2412H+U2412M_HTML_14L-18L/04_Localized/P1913/it/ug/appendx.htm#Safety Information).

Per connetter il monitor al computer.

1. Spegnere il computer e staccare il cavo di alimentazione.

Collegare il cavo blu (VGA) dal monitor al computer.

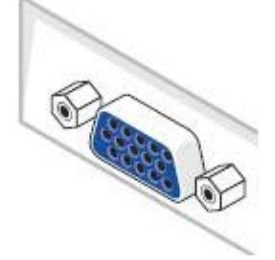

**NOTA:** Se il computer supporta un connettore DVI bianco, collegare il cavo DVI bianco al monitor e il connettore DVI bianco del computer.

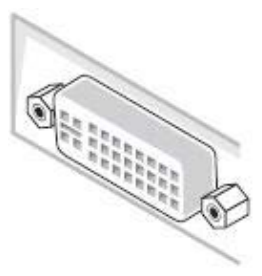

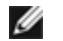

Ø

**NOTA:** Non collegare al contempo sia il cavo blu VGA e il cavo bianco DVI al computer.

2. Collegare il connettore del cavo bianco (DVI-D digitale) o blu (VGA analogico) o nero (DisplayPort) alla corrispondente porta video sul retro del computer. Non collegare i tre cavi allo stesso computer. Usare tutti i cavi solo quando sono collegati a tre computer diversi con sistemi video appropriati.

## **Connettere il cavo DVI bianco**

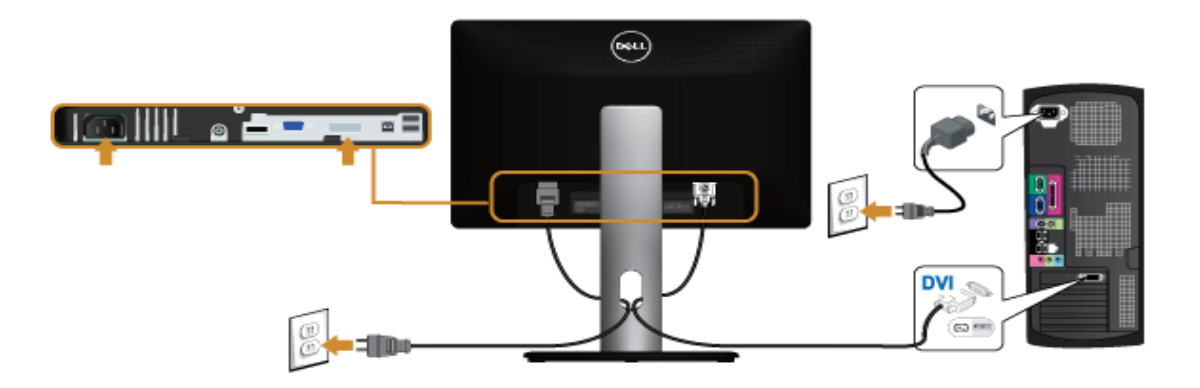

## **Connessione del cavo VGA blu**

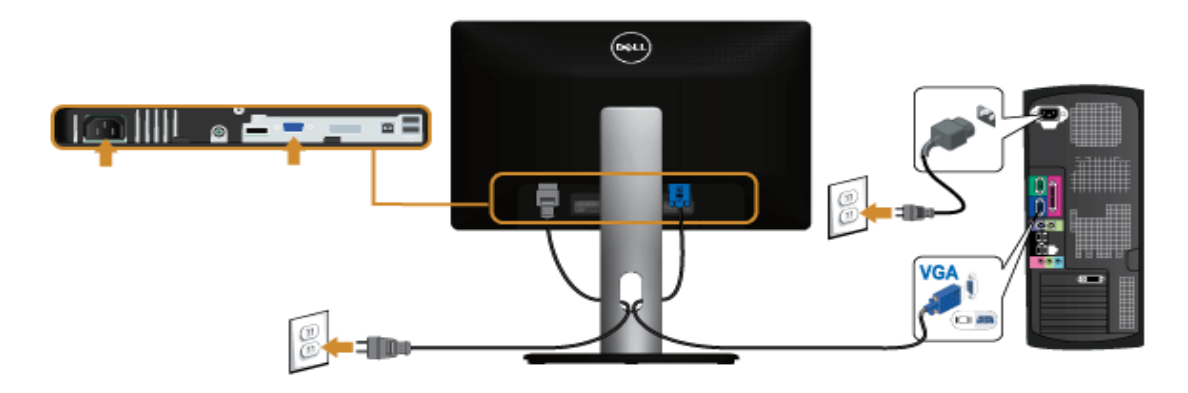

### **Collegamento del cavo DisplayPort di colore nero**

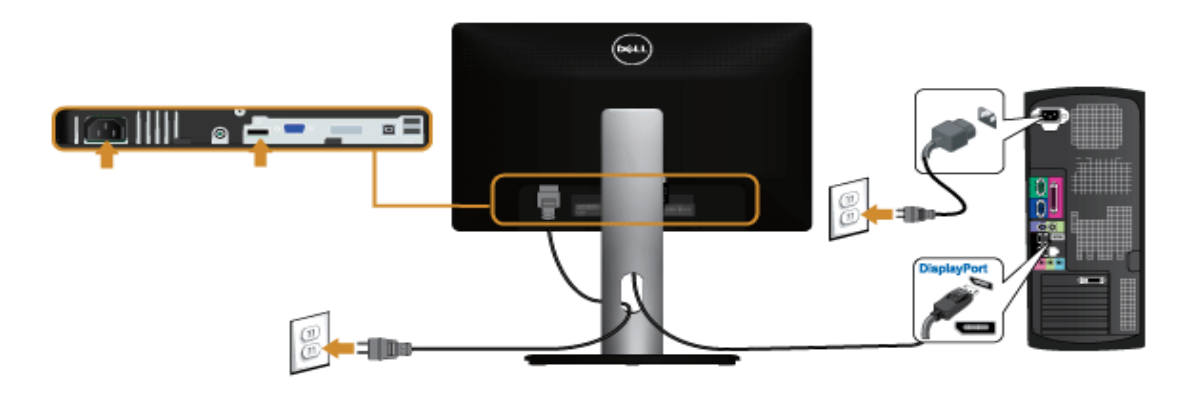

AVVISO: Le grafiche sono state utilizzate solo a scopo illustrativo. L'aspetto del computer potrebbe variare.

### **Connessione del cavo USB**

Una volta completata la connessione del cavo DVI/VGA, seguire la procedura in basso per collegare il cavo USB al computer e completare la confgurazione del monitor:

- 1. Connettere il cavo USB upstream (in dotazione) alla porta upstream del monitor, quindi alla porta USB adeguata sul computer (vedere la vista inferiore per i dettagli).
- 2. Connettere le periferiche USB alle porte USB downstream del monitor.
- 3. Collegare i cavi di alimentazione del computer e del monitor alla presa più vicina.
- 4. Accendere il monitor e il computer.

Se sul monitor è visualizzata un'immagine, l'installazione è stata completata. In caso contrario, vedere Risoluzione dei problemi.

5. Utilizzare il fermacavi della base del monitor per organizzare i cavi.

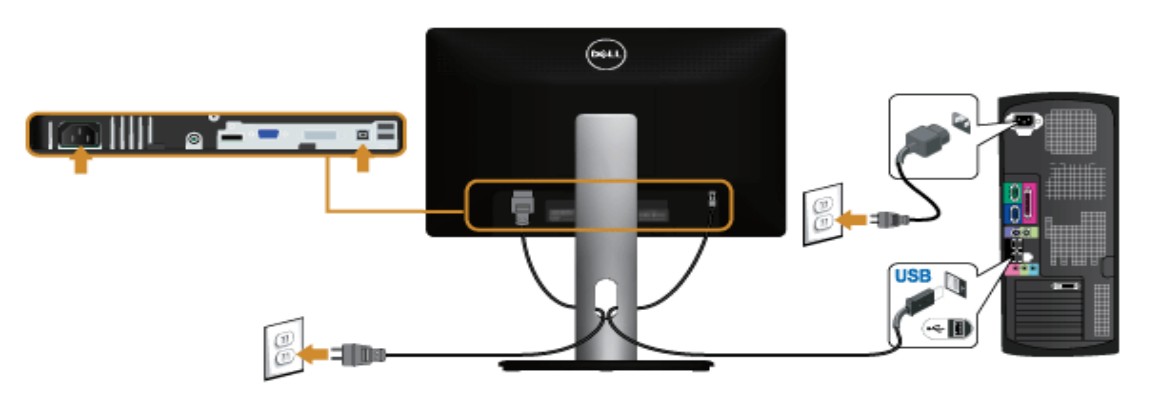

# **Organizzare i cavi**

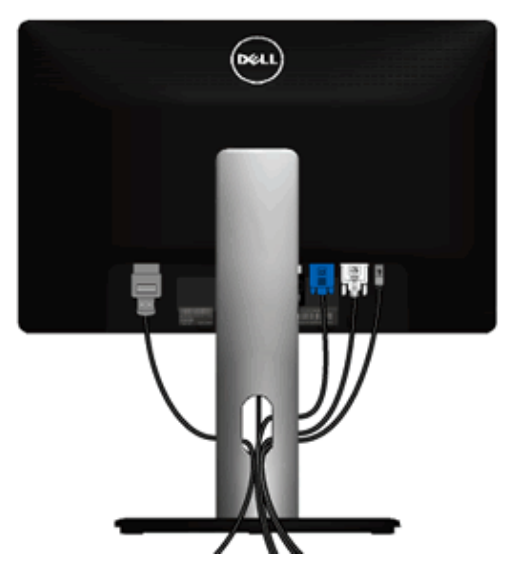

Dopo aver fissato tutti i cavi al monitor e al computer, (Si veda Collegamento del Monitor per i collegamenti dei cavi,) usare il passacavi per organizzare i cavi in maniera ordinata, come mostrato sopra.

## **Fissaggio della barra audio AX510/AY511 (Opzionale)**

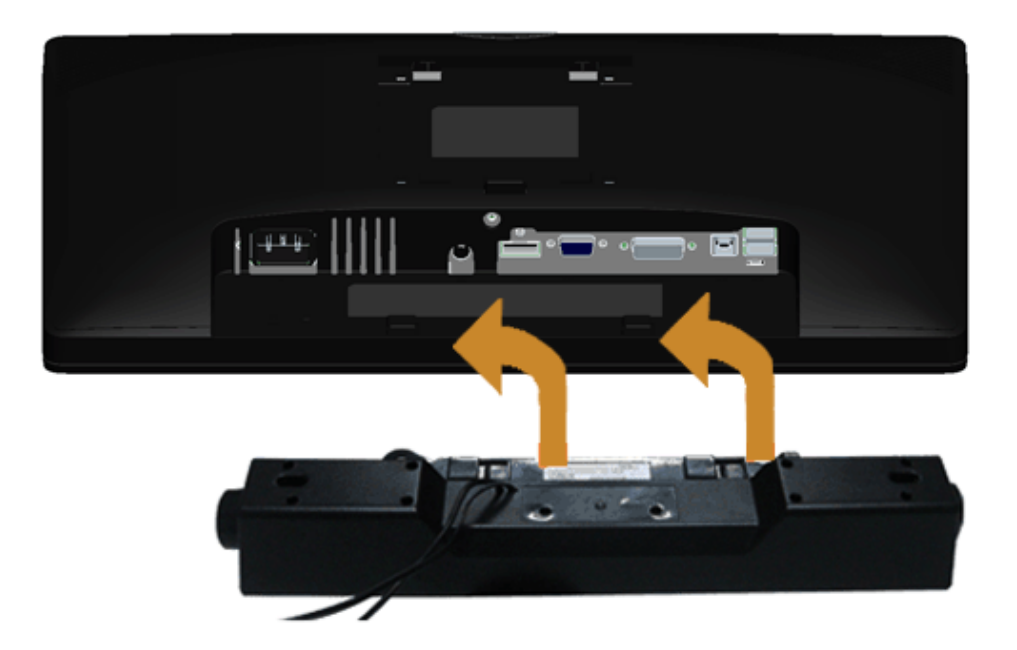

- **AVVISO:** Non utilizzare con dispositivi diversi dalla barra audio Dell. ╱
- Ø **NOTA:** Il connettore d'alimentazione Dell Soundbar +12V CC è solo per la Soundbar Dell optional.
- 1. Lavorando nella parte posteriore del monitor, fssare la barra audio allineando le due aperture della barra audio con i due denti nella parte posteriore del monitor.
- 2. Far scorrere la barra audio verso sinistra fno a bloccarla in posizione.
- 3. Connettere la barra audio all'uscita CC dell'alimentazione audio (vedere in inferiore per i dettagli).
- 4. Inserire lo spinotto mini stereo verde poste sul retro della barra audio al jack uscita audio del computer.

## **Togliere il supporto del monitor**

NOTA: Per evitare di graffiare il monitor mentre si monta la base, far attenzione a posizionare il monitor su una superficie pulita.

**NOTA:** Per impostare con qualsiasi altro stand, si prega di consultare la guida di installazione rispettivi stand per le istruzioni di installazione.

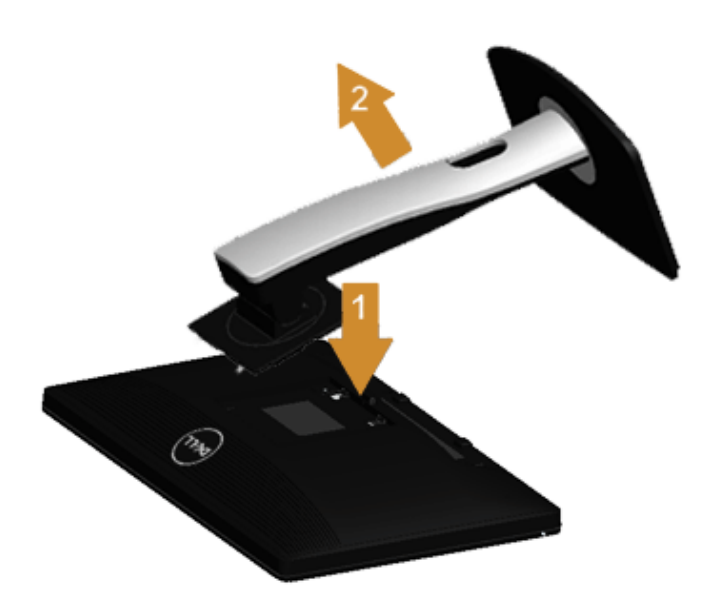

Per rimuovere la base:

- 1. Collocare il monitor su di una superficie piatta.
- 2. Tenere premuto il pulsante di sblocco della base.
- 3. Sollevare la base e allontanarla dal monitor.

## **Montaggio su parete (Opzionale)**

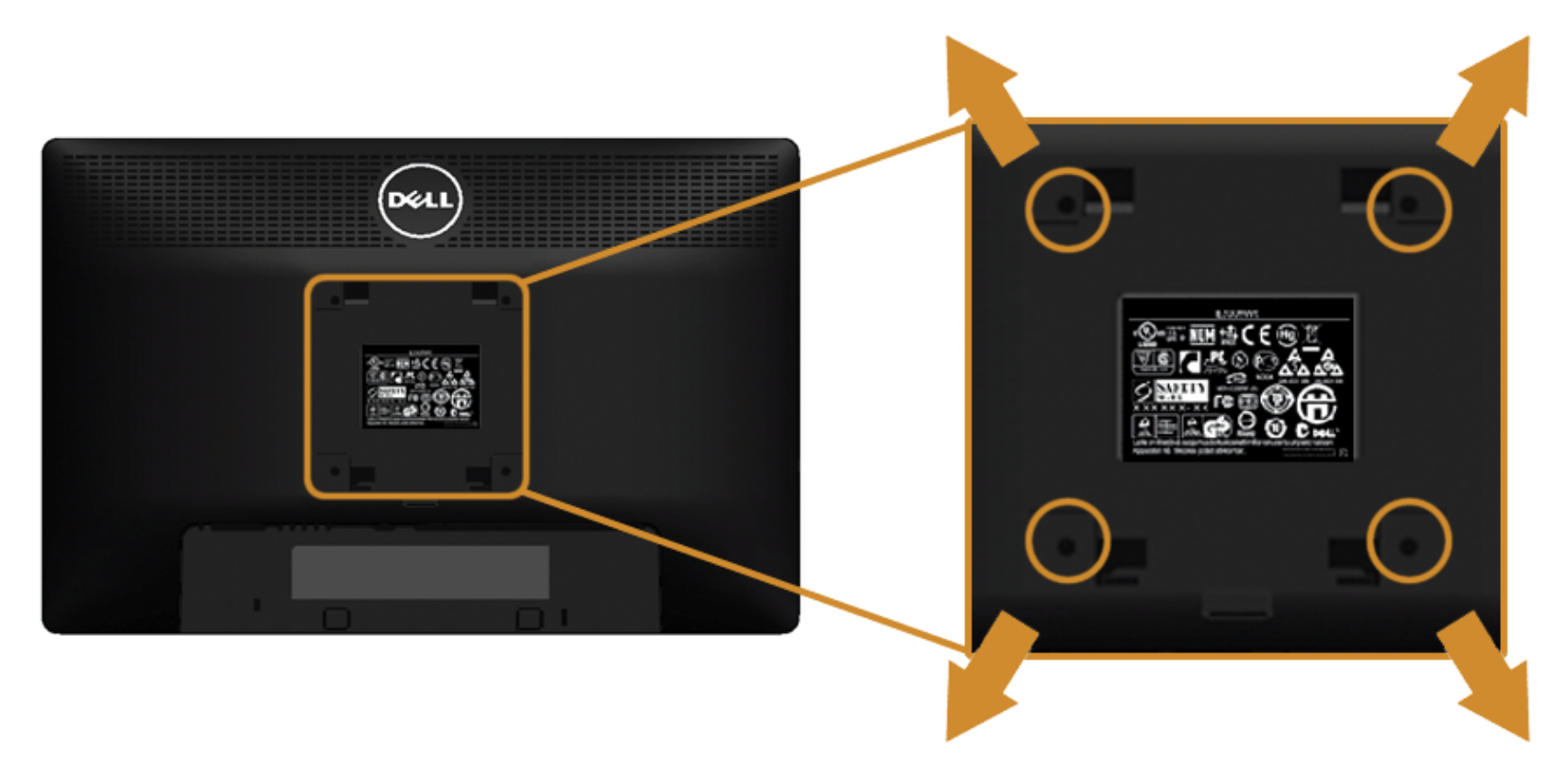

(Dimensioni delle viti: M4 x 10 mm).

Fare riferimento alle istruzioni in dotazione al kit di montaggio a parete compatibile VESA.

- 1. Collocareil pannello del monitor su di un panno morbido o un cuscino appoggiato su una superficie piana.
- 2. Rimuovere la base
- 3. Usare un cacciavite a croce Philips per rimuovere le quattro viti che fssano la copertura di plastica.
- 4. Fissare la staffa di supporto del kit di montaggio su parete al monitor.
- 5. Installare il monitor sulla parete attenendosi alle istruzioni in dotazione al kit di montaggio a parete.

**NOTA:** Da usare solo con staffe per il montaggio su parete omologate UL con una capacità minima di peso/carico di 5,88 kg.

## <span id="page-27-0"></span>**Funzionamento del monitor**

**Guida all'uso monitor Dell™ P1913/P1913S/P2213**

- [Accendere il monitor](#page-27-1)
- [Uso dei controlli del pannello frontale](#page--1-0)
- [Uso del menu OSD \(On-Screen Display\)](#page-27-0)
- **O** [Impostare la risoluzione massima](#page-48-0)
- [Uso della barra audio Dell](#page--1-1)
- [Uso della funzione d'inclinazione, rotazione ed estensione verticale](#page--1-2)
- [Rotazione del monitor](#page--1-3)
- [Regolazione delle impostazioni di rotazione del monitor del sistema](#page--1-4)

#### <span id="page-27-1"></span>**Accendere il monitor**

Premere il pulsante  $\bigcirc$  per accendere il monitor

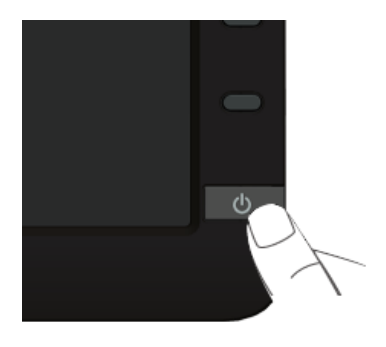

## **Uso del pannello frontale**

Usare i tasti di controllo del pannello frontale del monitor per regolare le caratteristiche dell'immagine visualizzata. Come si usano questi tasti per regolare i controlli, il menu OSD mostra i valori numerici delle caratteristiche in corso di modifca.

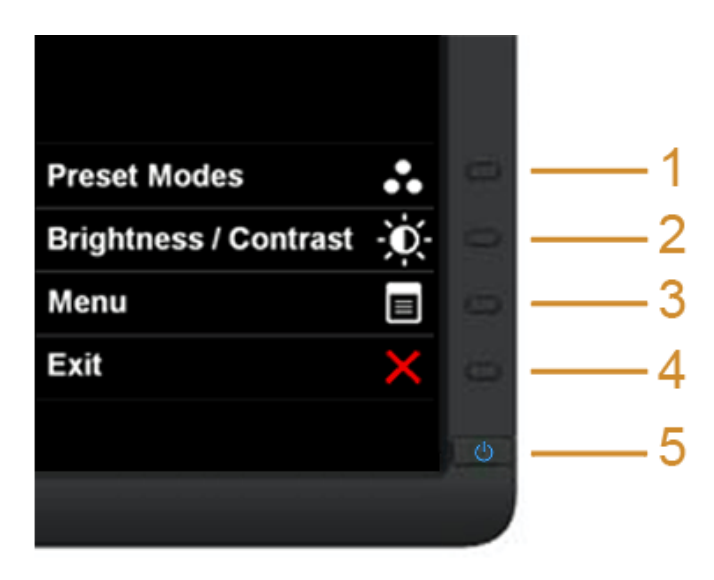

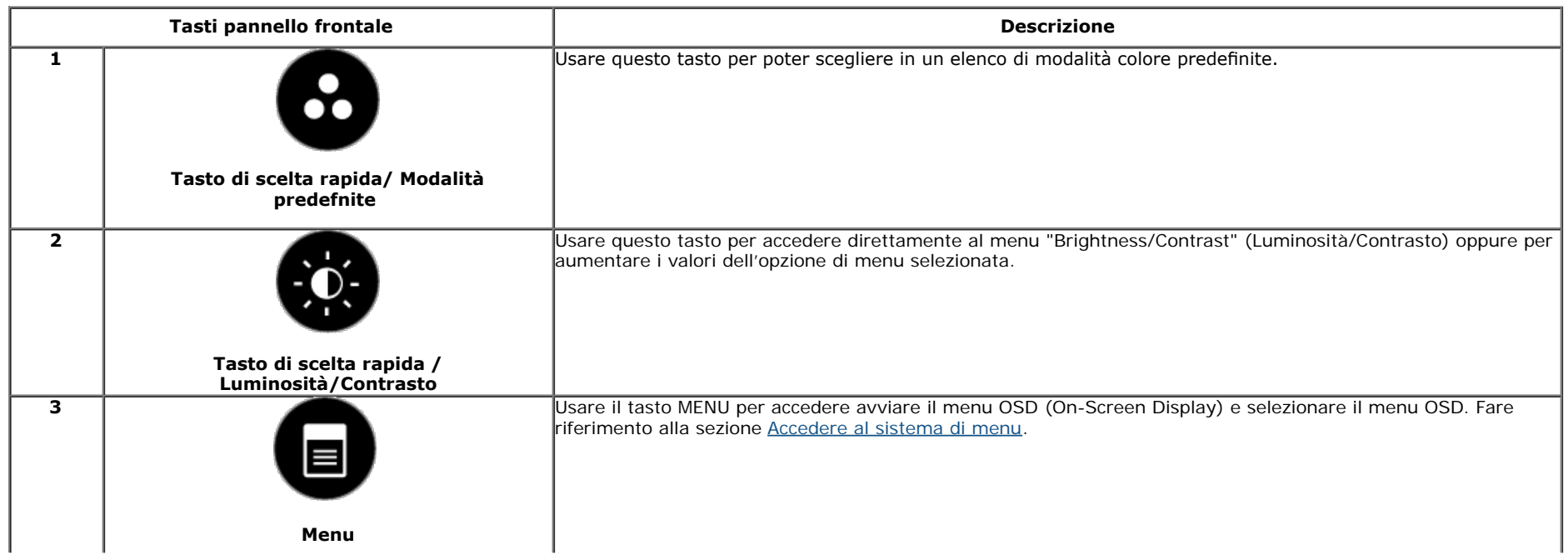

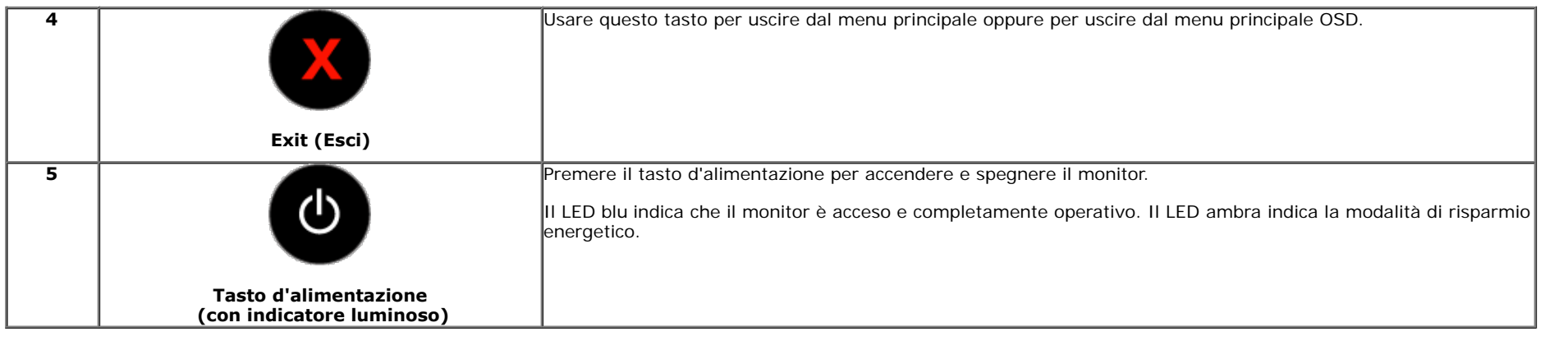

## **Tasti pannello frontale**

Usare i pulsanti presenti sulla parte anteriore del monitor per regolare le impostazioni dell'immagine.

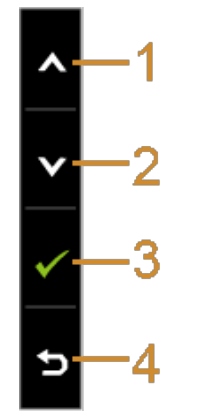

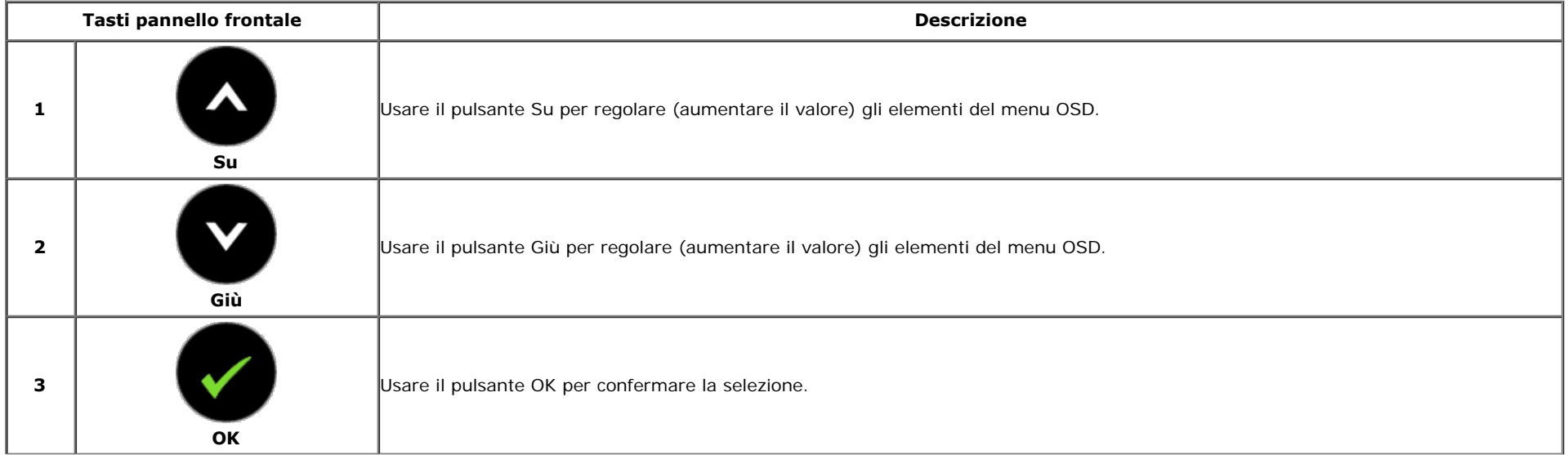

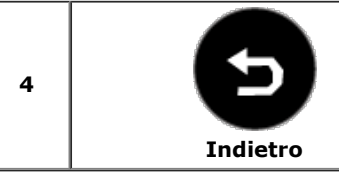

## **Uso del menu OSD (On Screen Display)**

#### **Accedere al sistema di menu**

Ø NOTA: Se si modificano le impostazioni e poi si procede ad un altro menu, oppure si esce dal menu OSD, il monitor salva automaticamente le modifiche eseguite. Le modifiche sono salvate anche quando si eseguono delle modifche e si aspetta che i menu OSD sparisca.

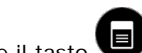

1. Premere il tasto **i per avviare il menu OSD e visualizzare il menu principale.** 

#### **Menu principale per input analogico (VGA)**

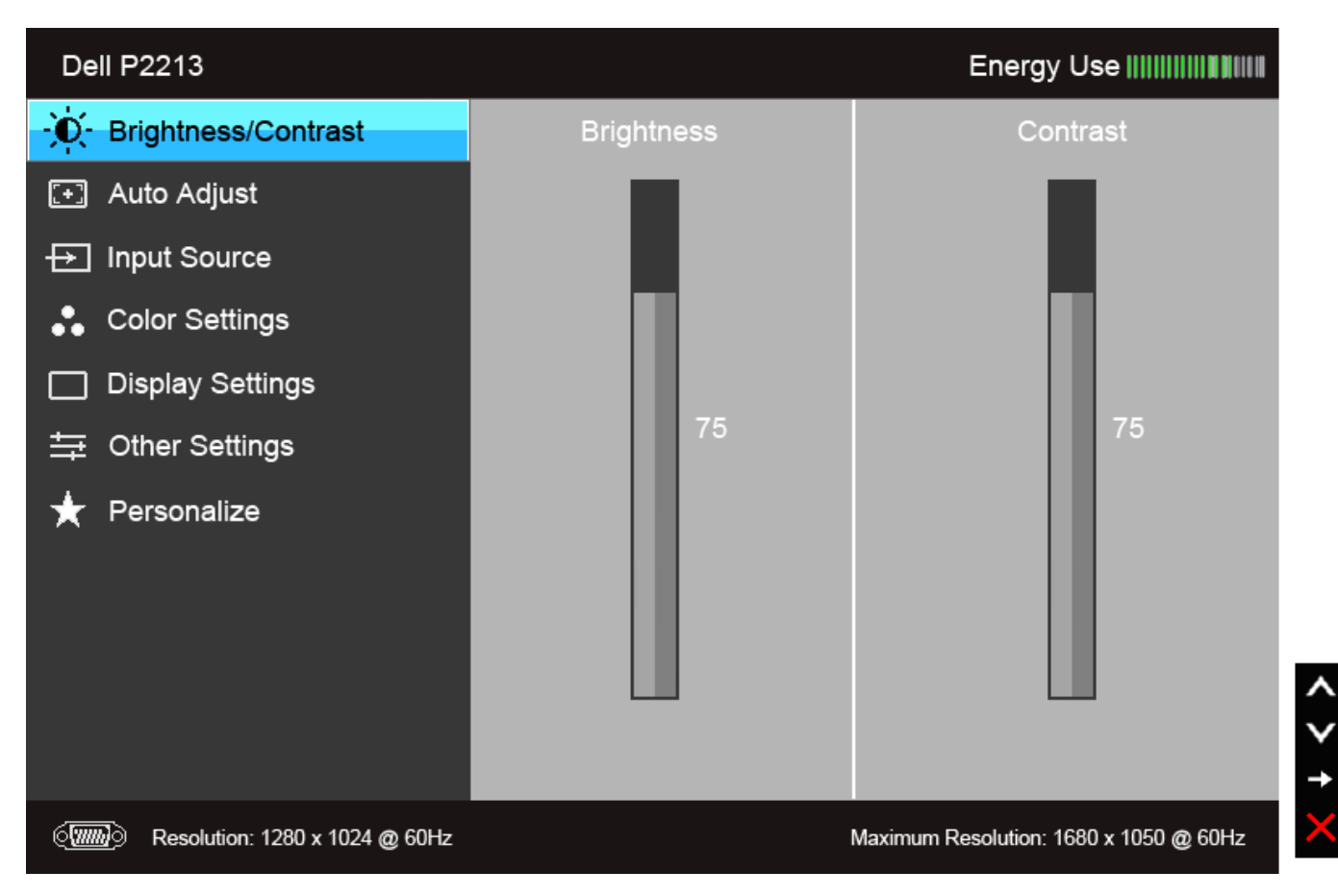

#### **Oppure**

**Menu principale per input digitale (DVI)**

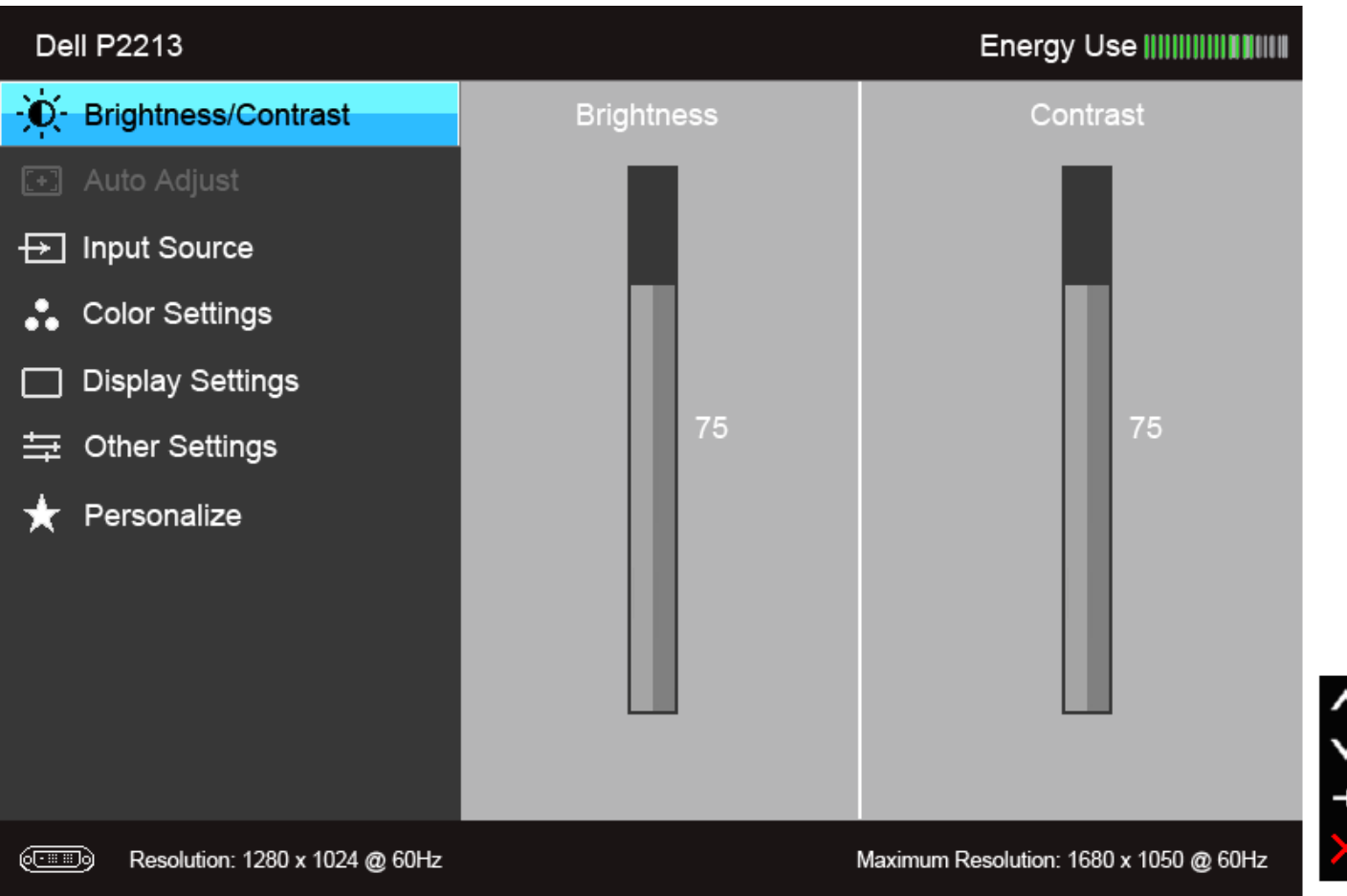

#### **Oppure**

**Menu principale per input DisplayPort (DP)**

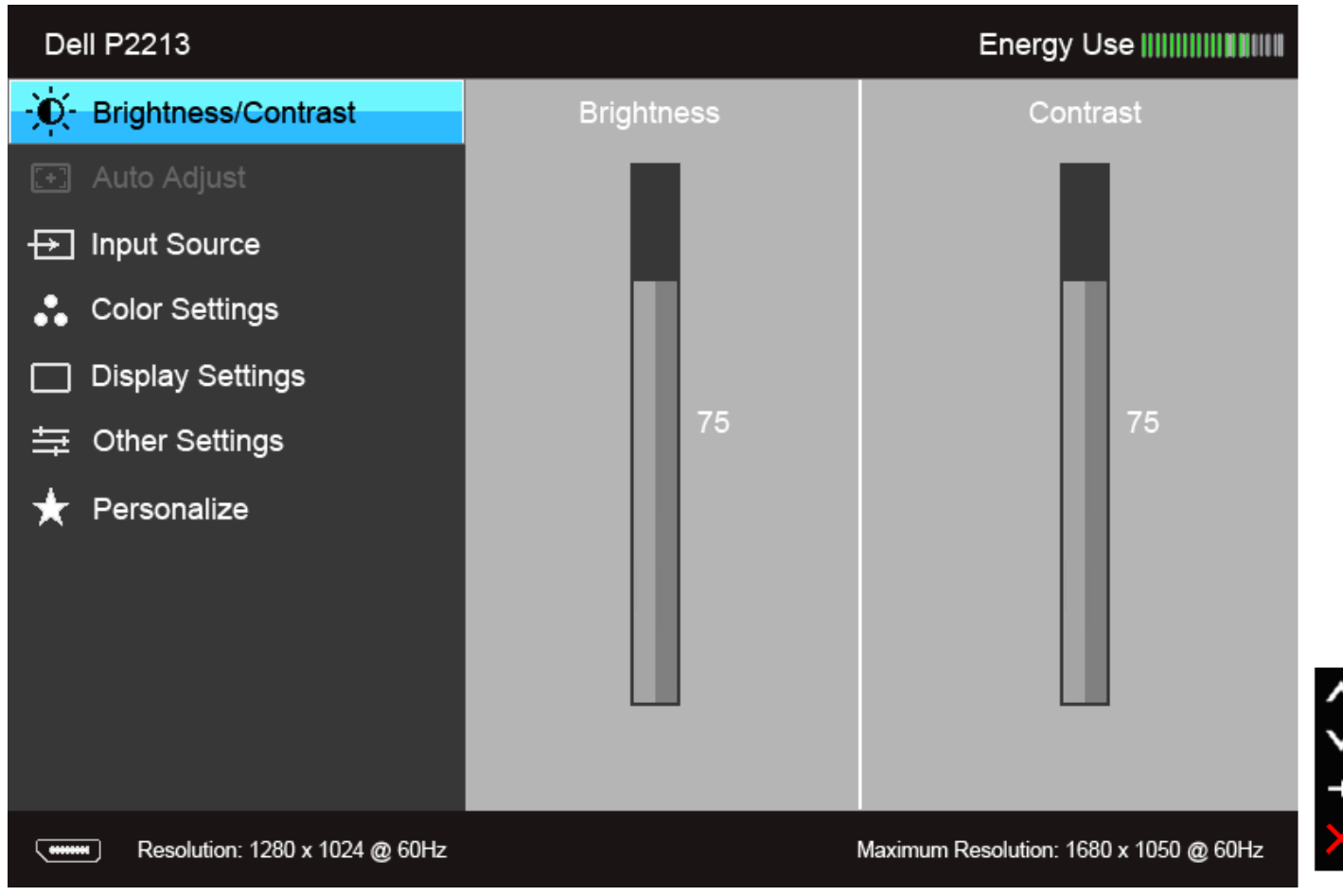

**NOTA:** L'opzione AUTO ADJUST (Regolazione automatica) è disponibile solo quando si usa il connettore analogico (VGA). Ø

Ø **NOTA:** Per P1913, la risoluzione massima è 1440 x 900 a 60Hz. Per P1913S, la risoluzione massima è 1280 x 1024 a 60Hz.

2. Usare il tasto e e e per spostarsi tra le opzioni d'impostazione. Come ci si sposta da una icona all'altra, il nome dell'opzione è evidenziato. Fare riferimento alla tabella che segue per un elenco completo di tutte le opzioni disponibili per il monitor.

3. Premere una volta il tasto per attivare l'opzione evidenziata.

4. Premere il tasto  $\bigotimes$ e per selezionare il parametro desiderato.

5. Premere per accedere alla barra di scorrimento e poi usare il tasto e e , in base agli indicatori sul menu, per seguire le modifiche.

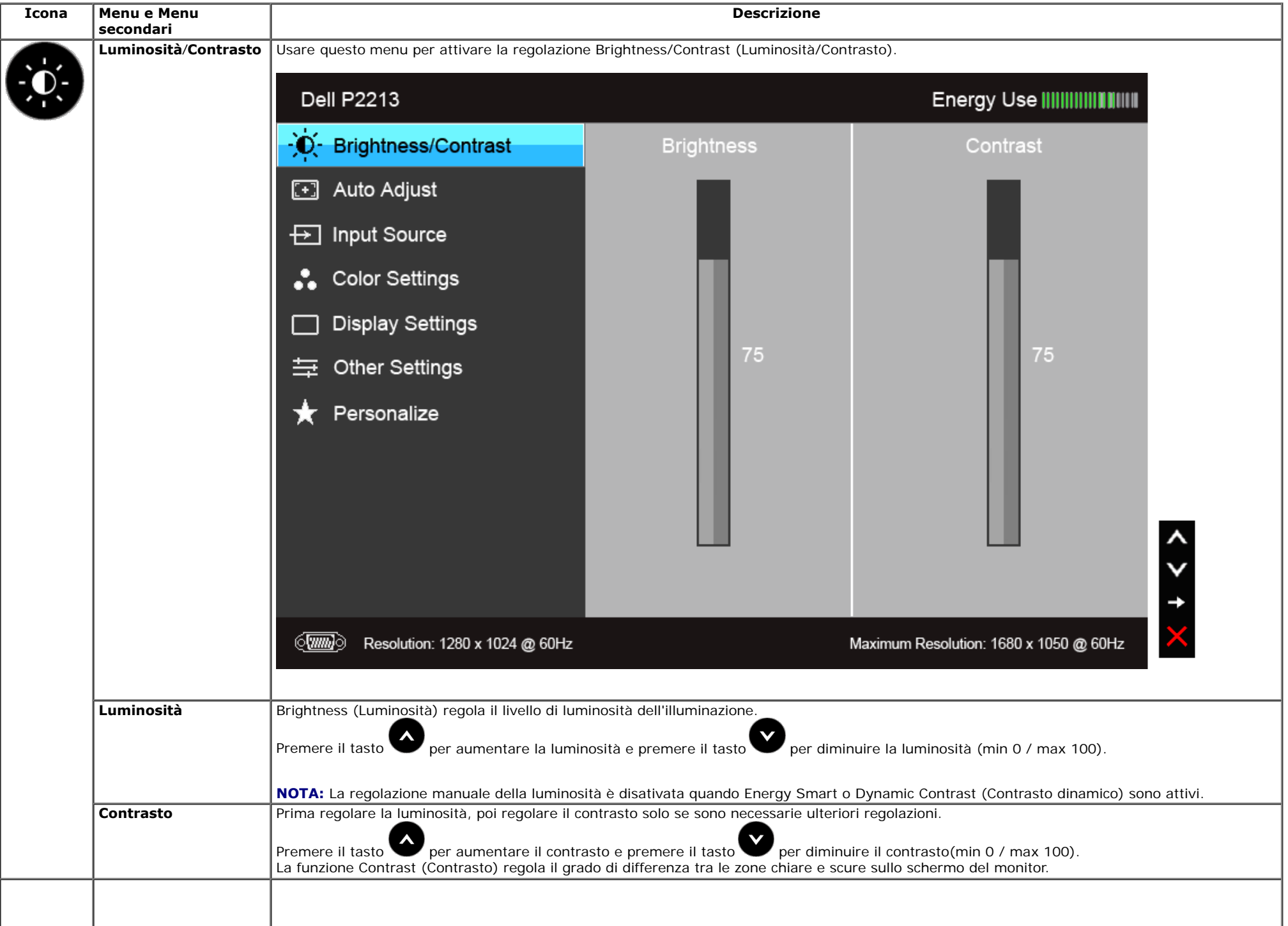

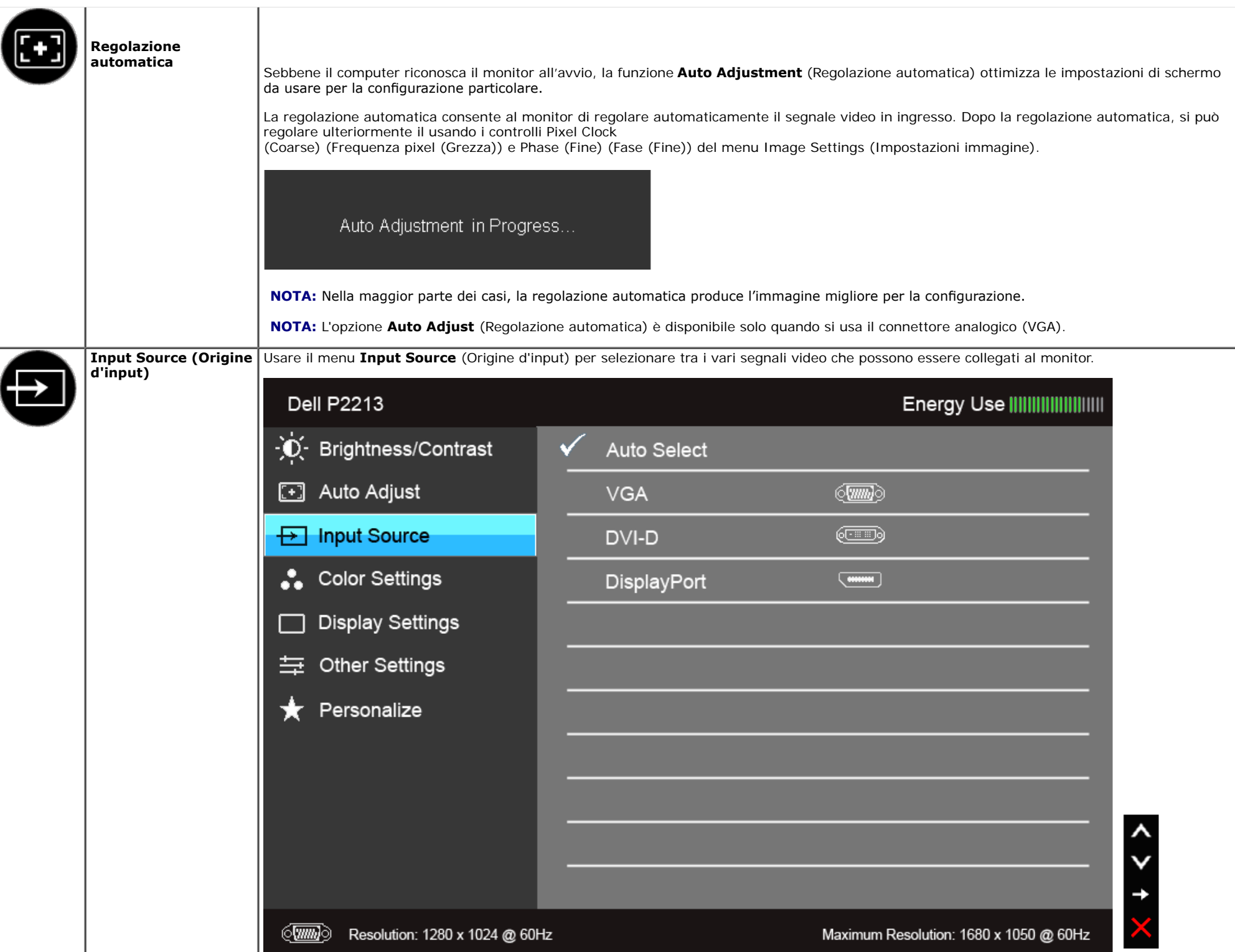

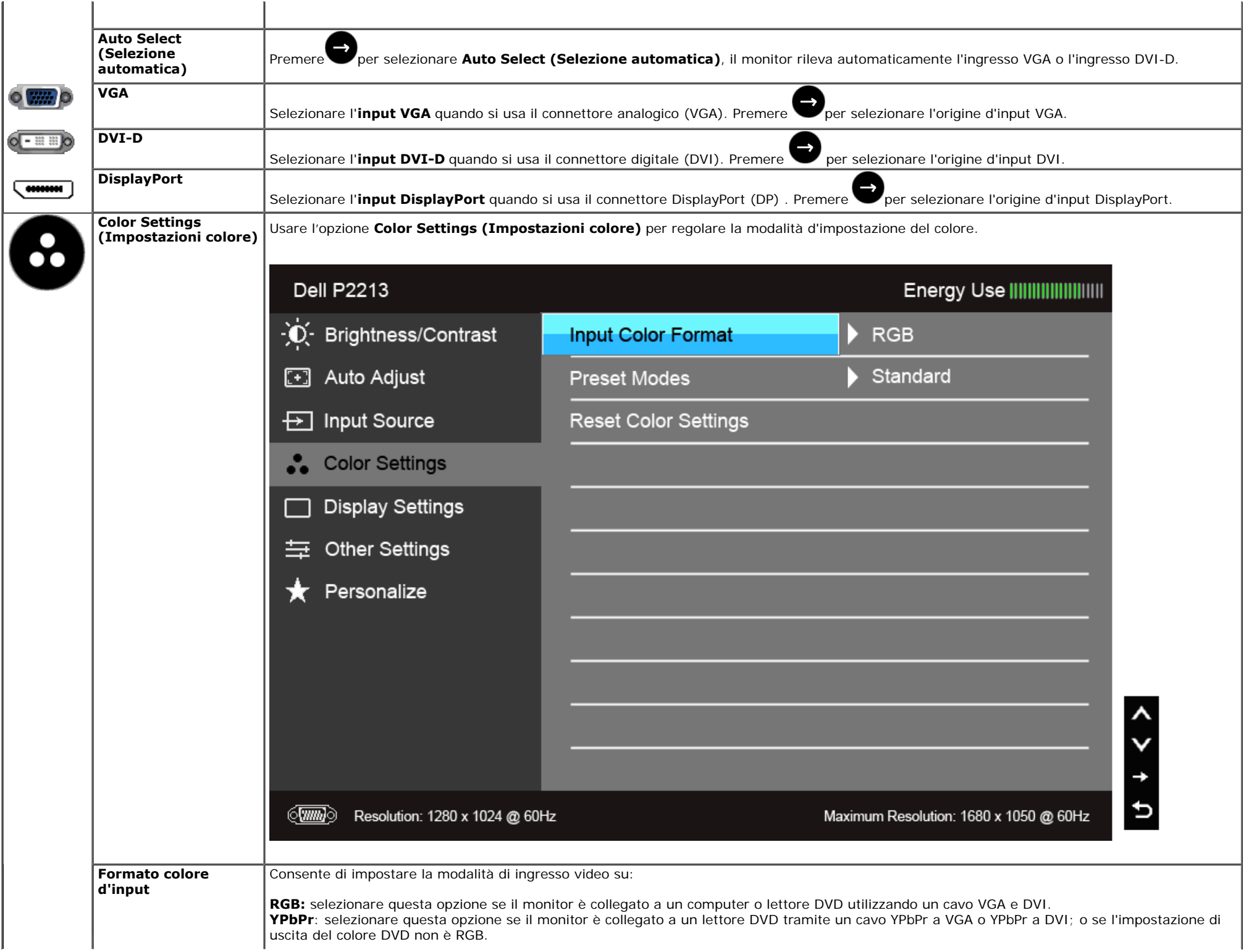

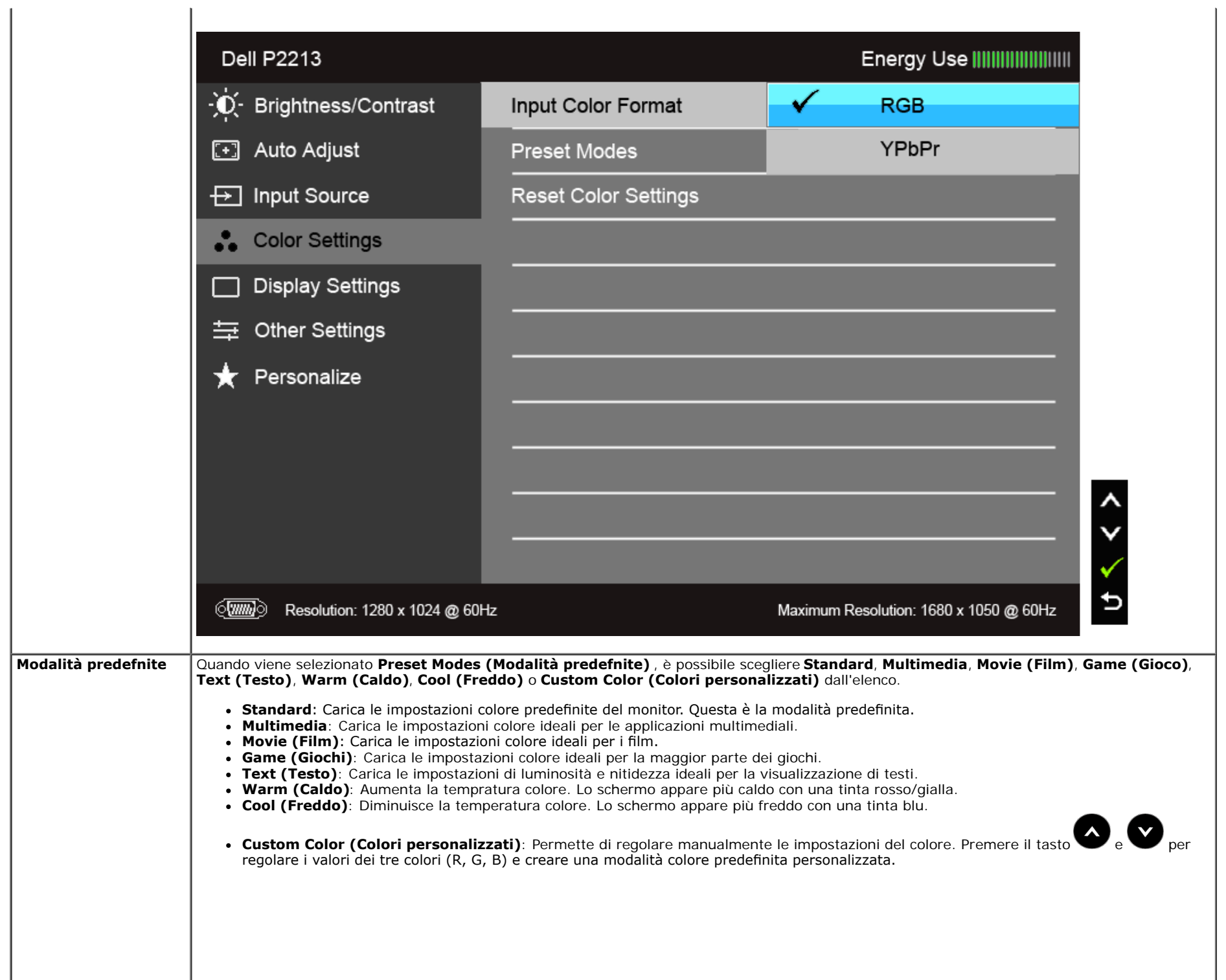

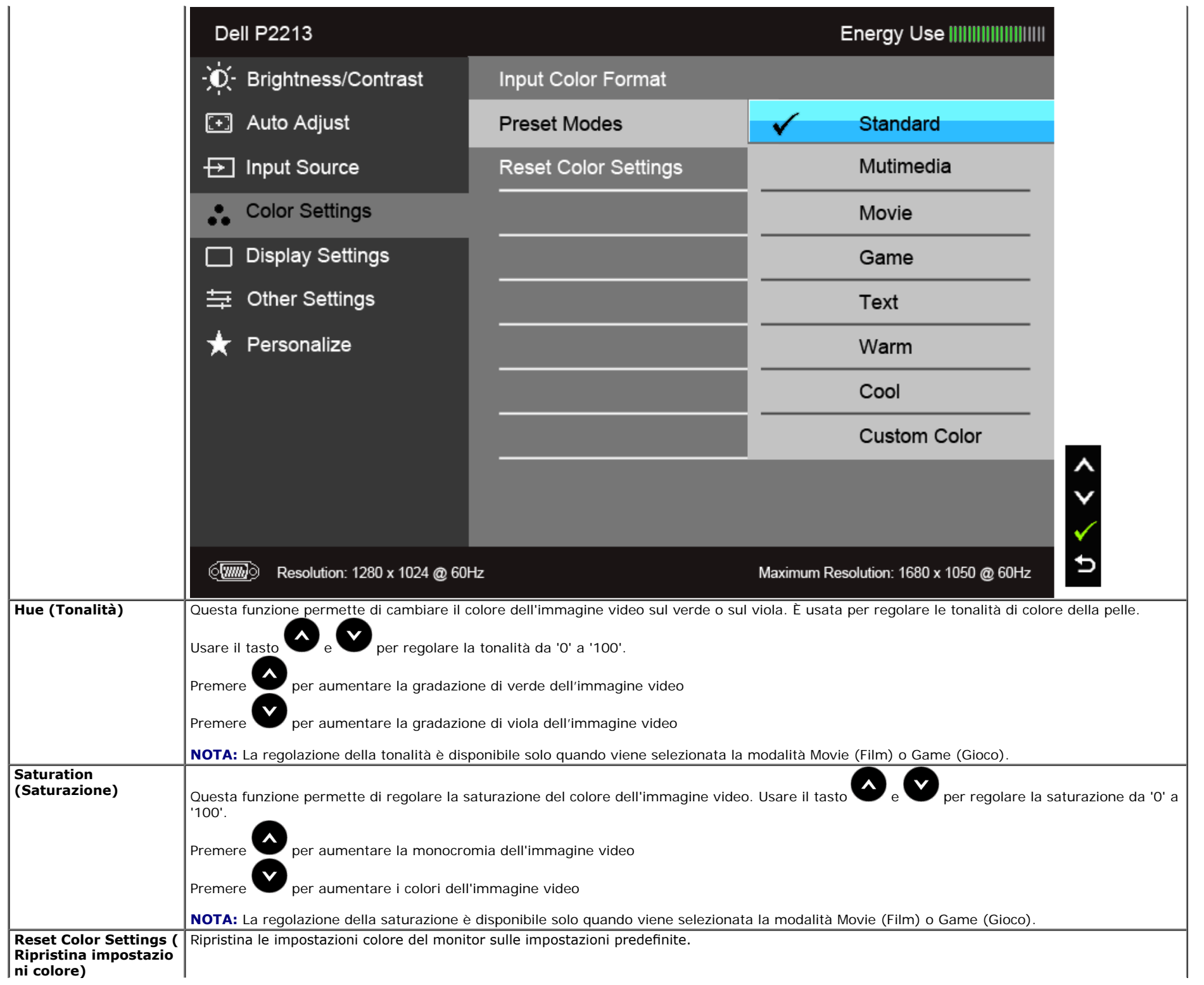

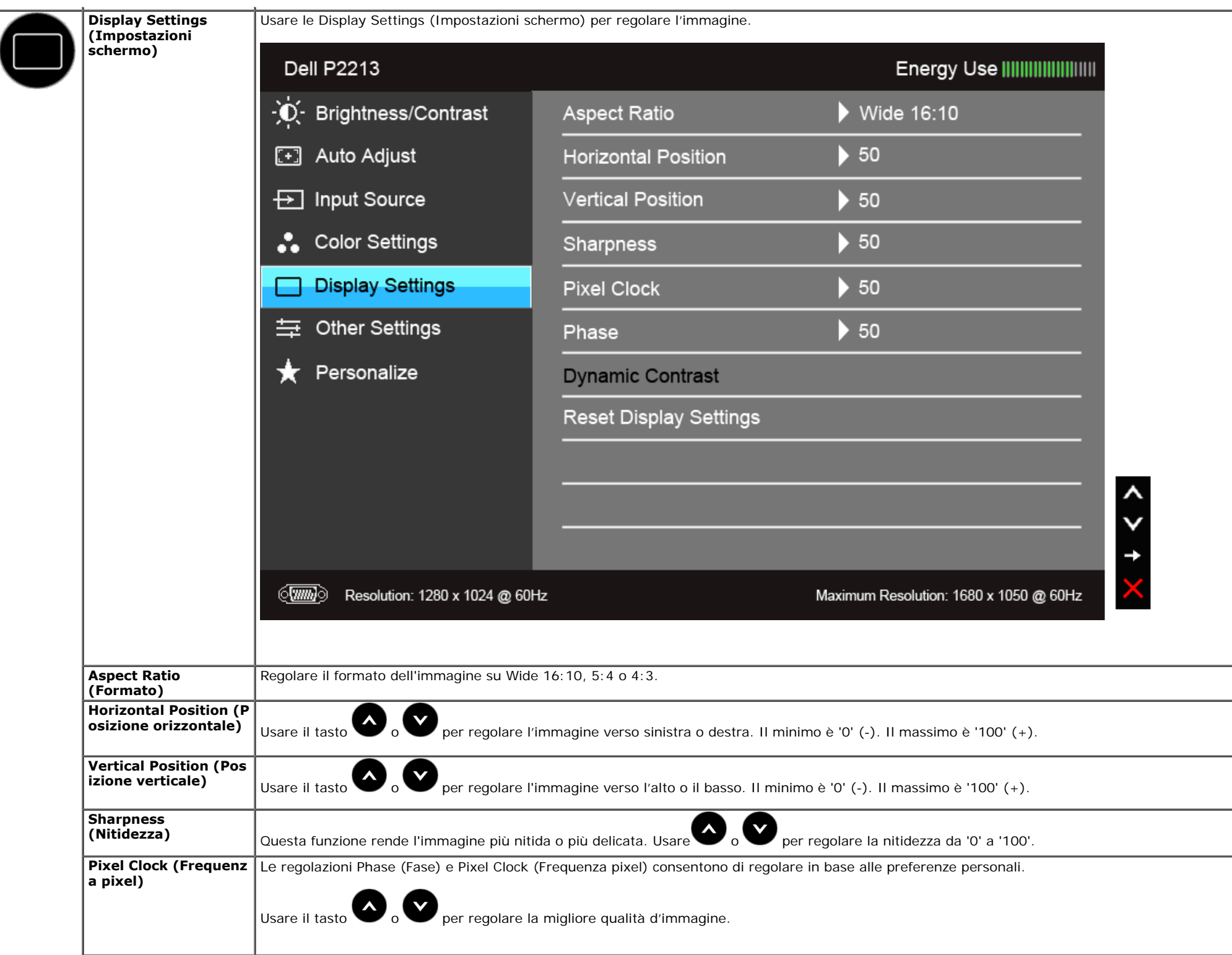

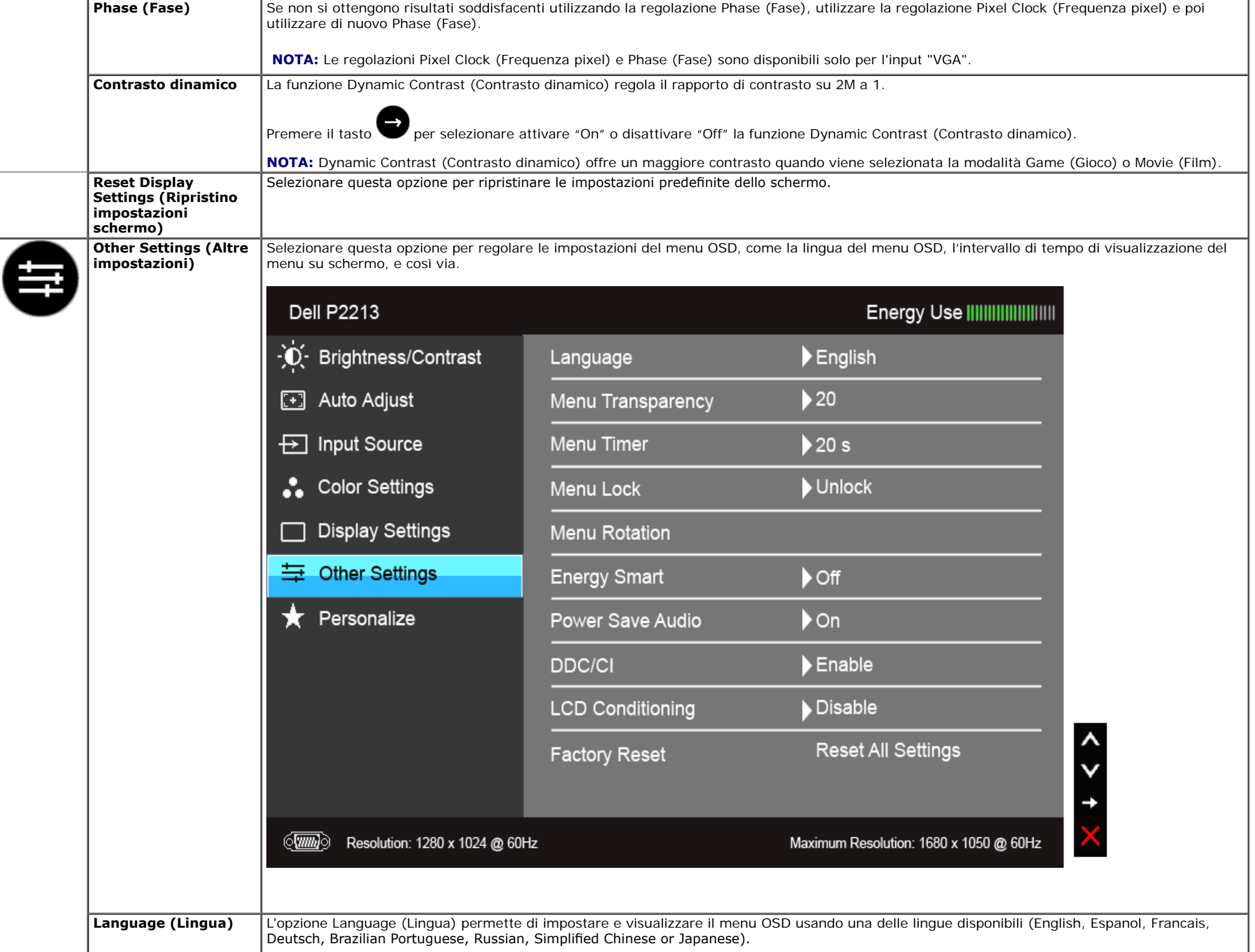

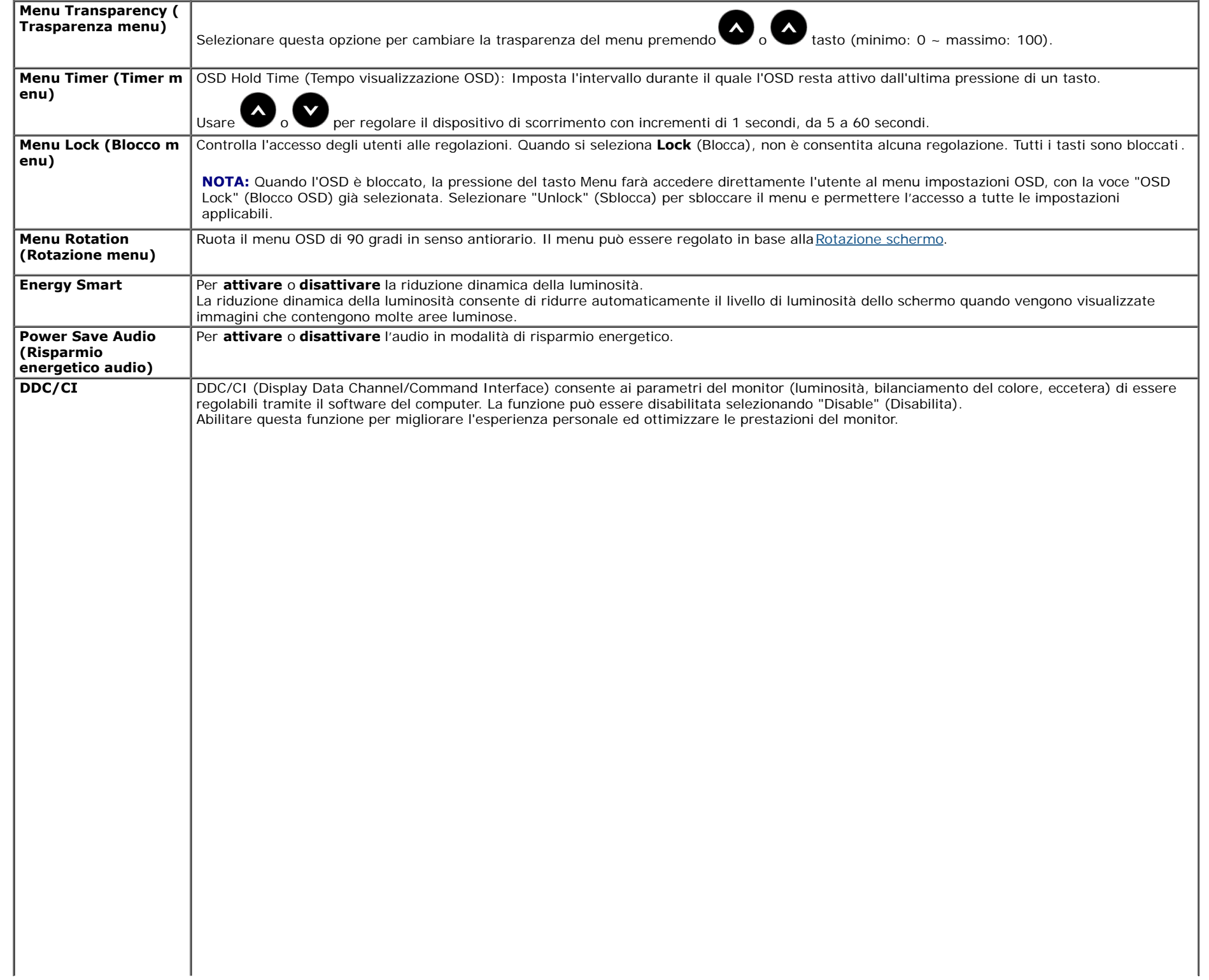

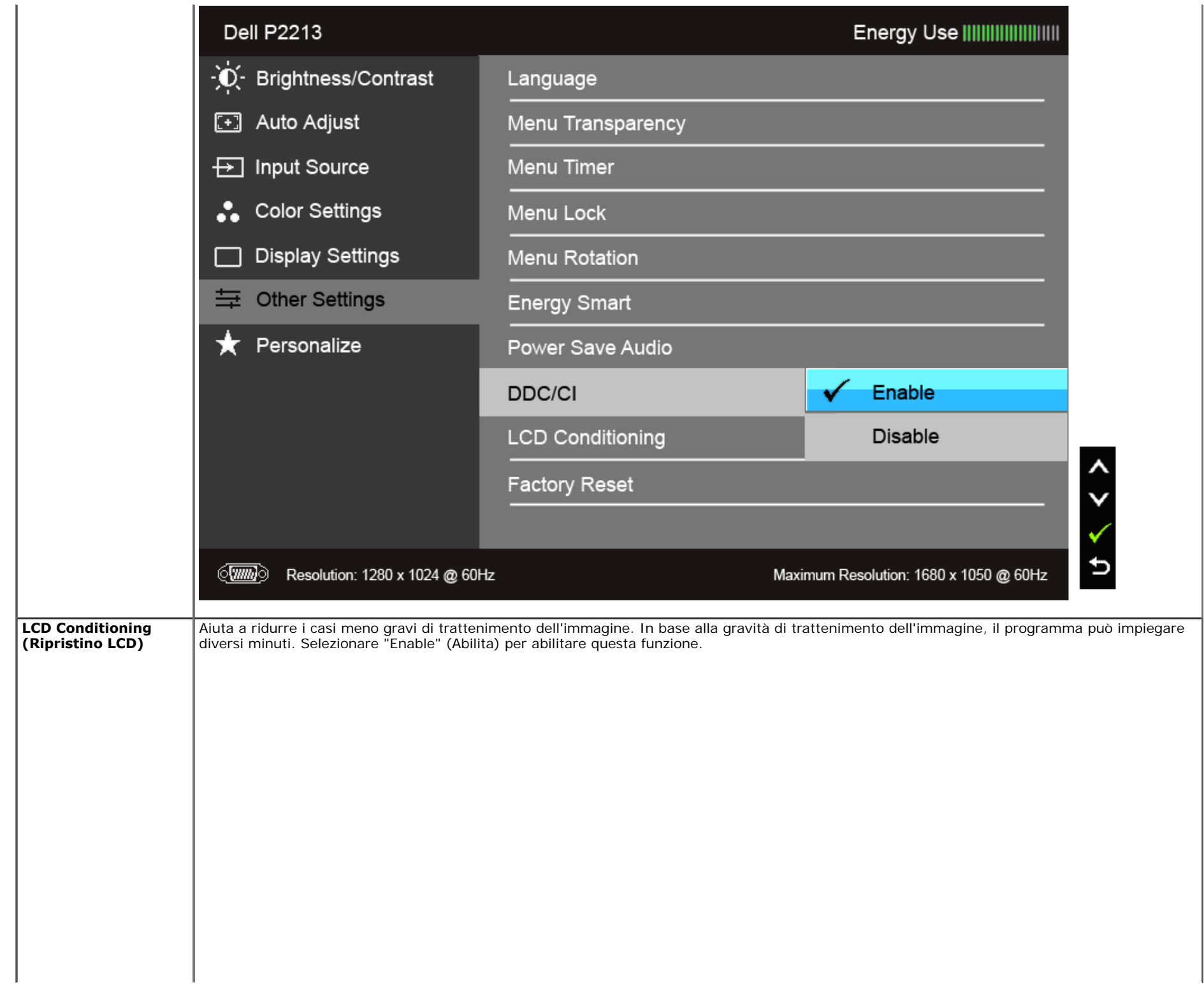

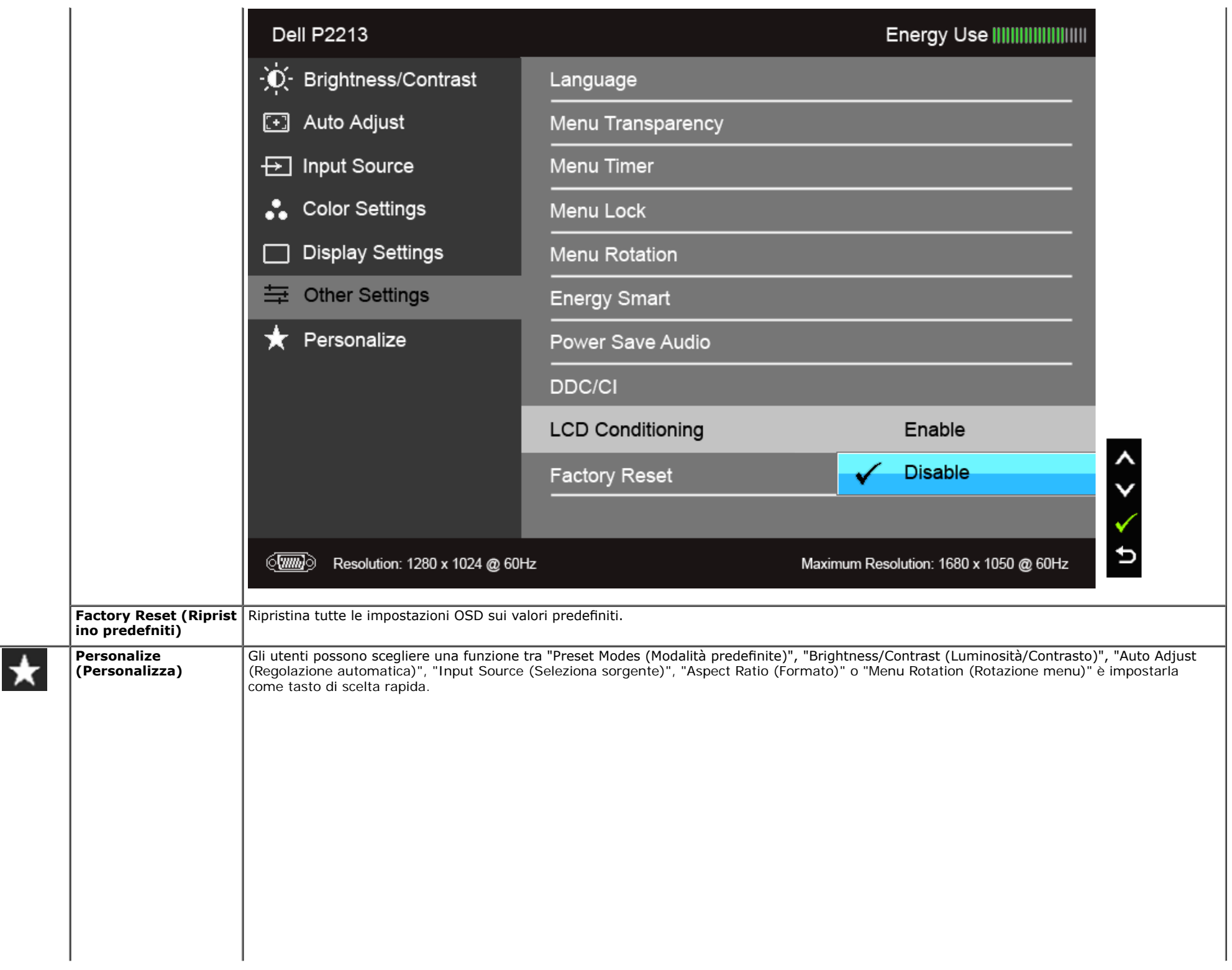

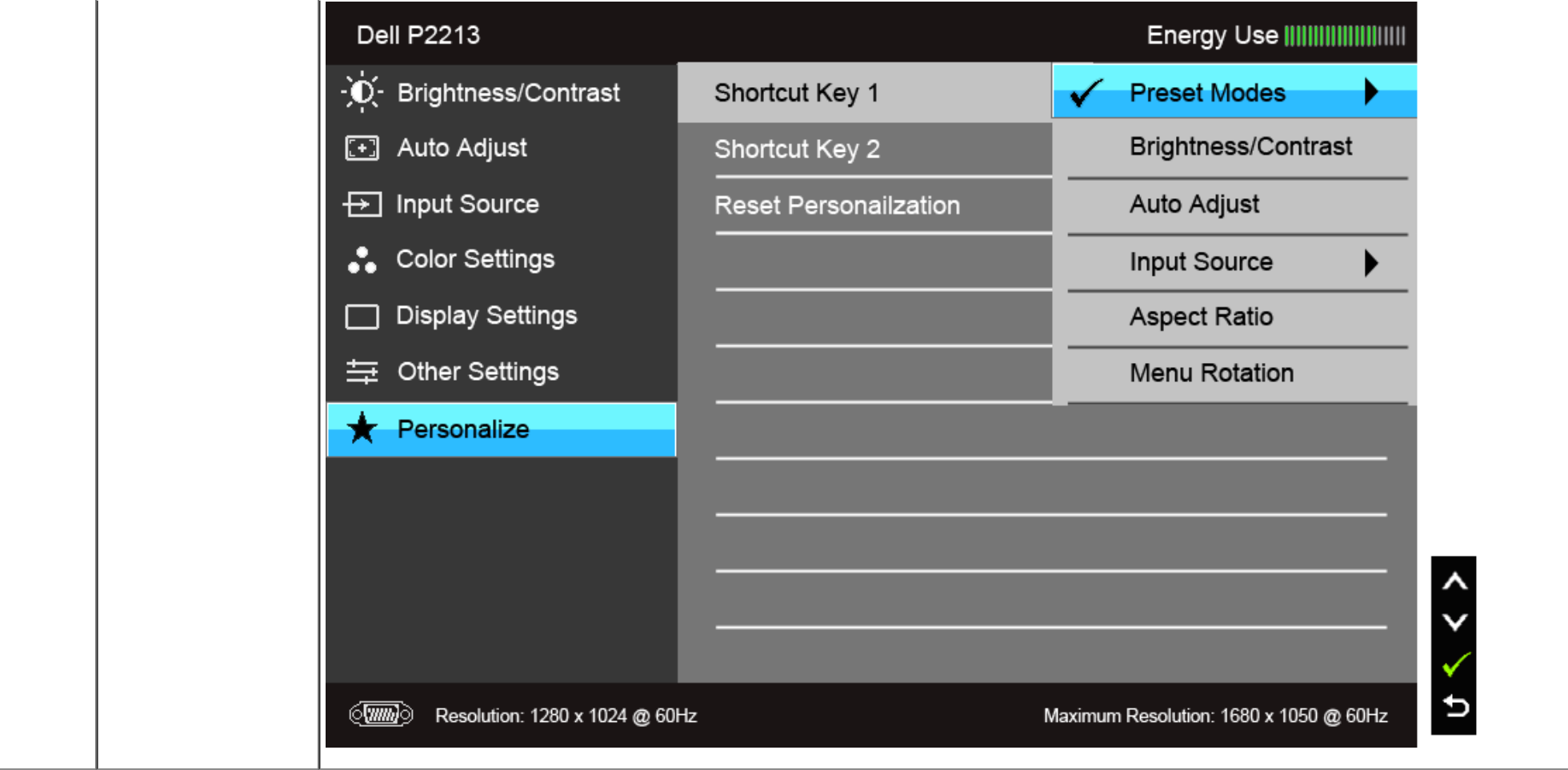

**NOTA:** Questo monitor è dotato di una funzione che consente di calibrare automaticamente la luminosità per compensare il deterioramento della luminosità del LED.

### **Messaggi d'avviso OSD**

Quando la funzione Energy Smart o Dynamic Contrast (Contrasto dinamico) è selezionata (nelle modalità predefnite: Game (Gioco) o Movie (Film)), la regolazione manuale della luminosità è disattivata.

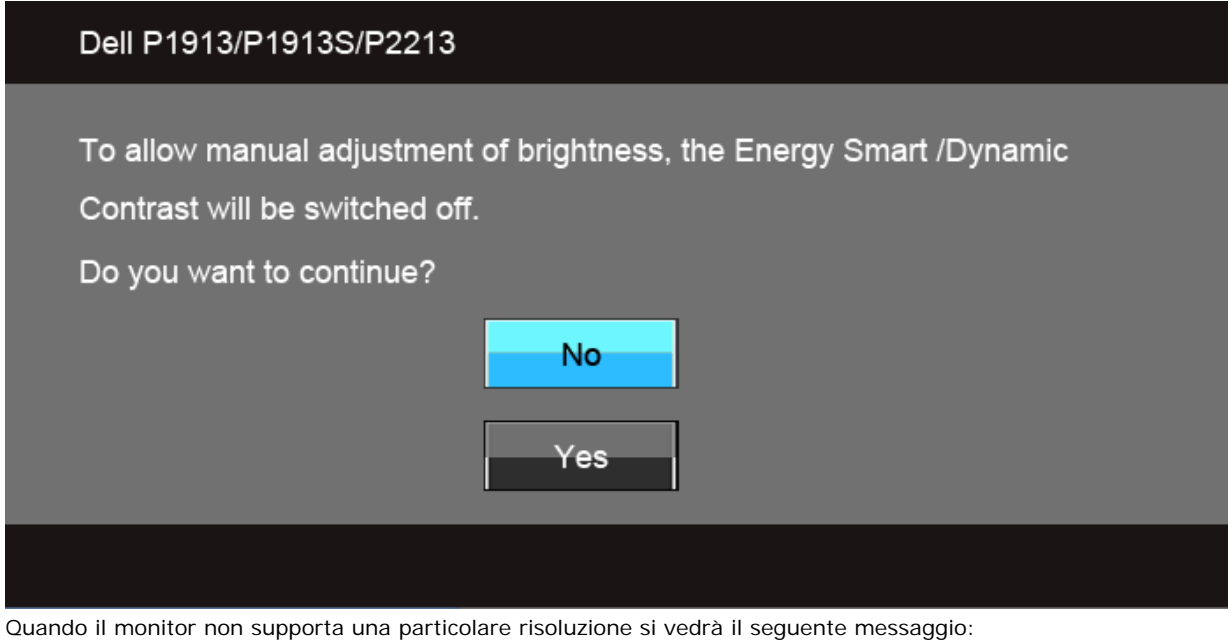

#### **Dell P1913**

The current input timing is not supported by the monitor display. Please change your input timing to  $1440 \times 900$  @ 60Hz or any other monitor listed timing as per the monitor specifications.

 $\langle \overline{w} \rangle$ 

#### Dell P1913S

The current input timing is not supported by the monitor display. Please change your input timing to  $1280 \times 1024$  @ 60Hz or any other monitor listed timing as per the monitor specifications.

#### $\langle \overline{\text{mm}} \rangle$

#### **Dell P2213**

The current input timing is not supported by the monitor display. Please change your input timing to 1680 x 1050 @ 60Hz or any other monitor listed timing as per the monitor specifications.

#### $\langle \overline{\text{mm}} \rangle$

Indica che il monitor non è in grado di sincronizzarsi con il segnale che riceve dal computer. Si veda Specifiche monito per avere le frequenze Verticali e Orizzontali utilizzabili da questo monitor. La modalità raccomandata è 1440 x 900 (per P1913)/1280 x 1024 (per P1913S)/1680 x 1050 (per P2213).

Si vedrà il seguente messaggio prima che la funzione DDC/CI sia disabilitata.

#### Dell P1913/P1913S/P2213

The function of adjusting display setting using PC application will be disabled.

Do you wish to disable DDC/CI function?

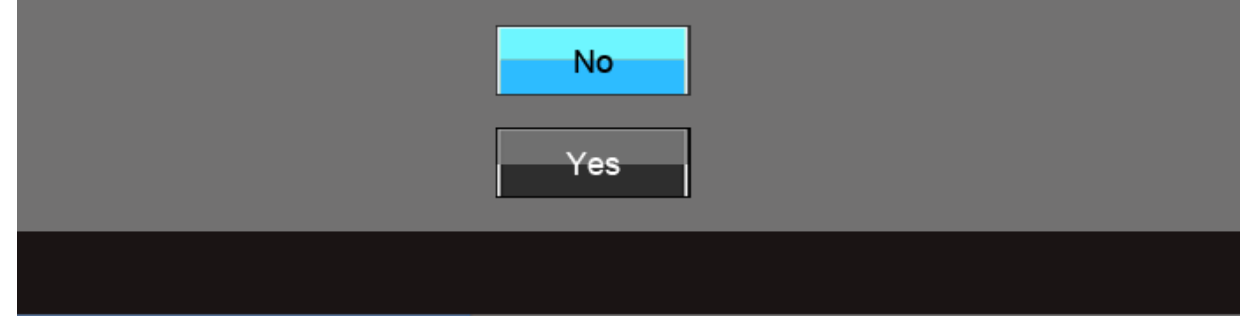

Quando il monitor accede alla modalità di risparmio energetico, appare il seguente messaggio:

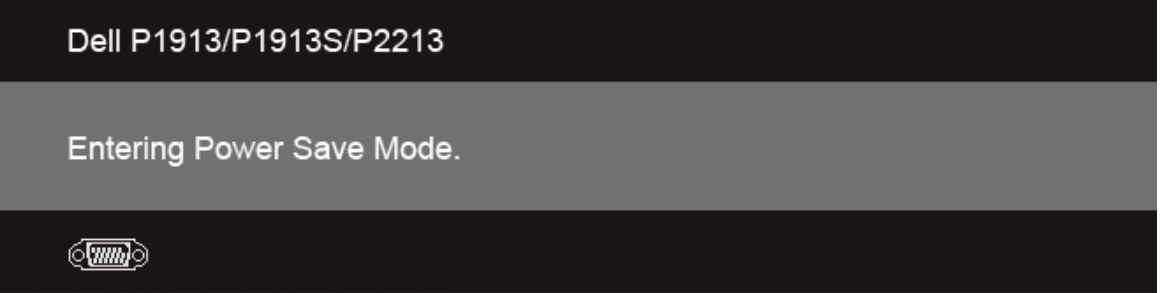

Attivare il computer ed il monitor per accedere al menu [OSD](file:///C|/Users/Leo/Desktop/D/Work_file_2012/Dexler/0903_Dell_IN1940MW+P19113+P2212H+P2412H+U2412M_HTML_14L-18L/04_Localized/P1913/it/ug/operate.htm#UsingtheOSD)

Se si preme qualsiasi altro tasto, fatta eccezione per il tasto d'alimentazione, apparirà uno dei seguenti messaggi in base all'input selezionato: **Input VGA/DVI-D/DP**

#### Dell P1913/P1913S/P2213

There is no signal coming from your computer. Press any key on the keyboard or move the mouse to wake it up. If there is no display, press the monitor button now to select the correct input source on the On-Screen-Display menu.

### $\langle \overline{\text{mm}} \rangle$

Se è selezionato l'input VGA o DVI-D o DP ed i cavi corrispondenti non sono collegati, apparirà la fnestra di dialogo mostrata di seguito.

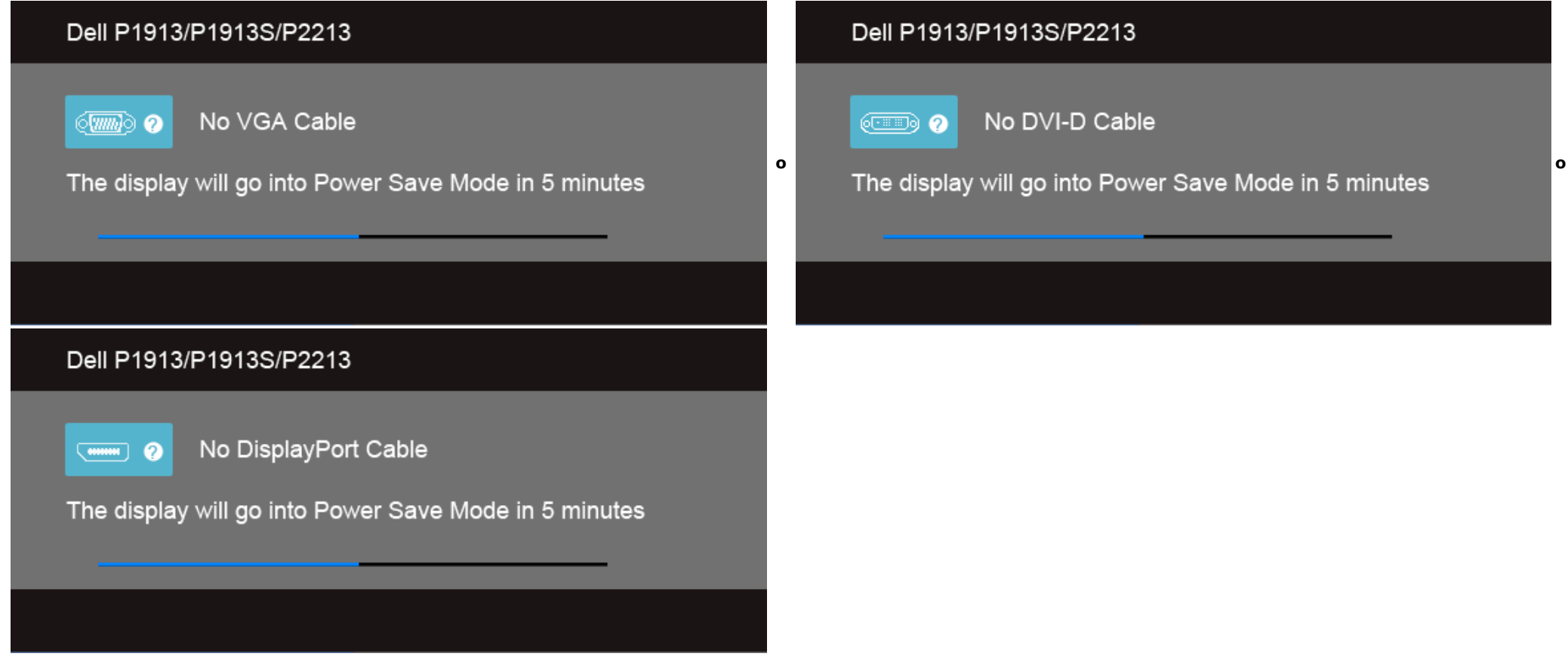

Si veda la sezione [Soluzione dei problemi](#page-54-1) per altre informazioni.

### <span id="page-48-0"></span>**Impostazioni per risoluzione massima**

Per impostare la risoluzione massima per il monitor:

In Windows Vista, Windows 7 , Windows 8 o Windows 8.1:

1. Solo per Windows 8 o Windows 8.1, selezionare **Desktop** per passare al desktop classico.

2. Fare clic con il tasto destro e fare clic su **Risoluzione dello schermo**.

3. Fare clic sull'elenco a cascata della Risoluzione dello schermo e selezionare **1440 x 900 (per P1913)/1280 x 1024 (per P1913S)/1680 x 1050 (per P2213)**.

4. Fare clic su **OK**.

In Windows Vista, Windows 7 , Windows 8 o Windows 8.1:

1. Fare clic col tasto destro del mouse sul the desktop e fare clic su **Display settings (Impostazioni schermo)**.

2. Fare clic su **Advanced display settings (Impostazioni schermo avanzate)**.

3. Fare clic sull'elenco a discesa della risoluzione schermo e selezionare **1680 x 1050 (per P2213)**.

4. Fare clic su **Apply (Applica)**.

Nel caso non sia disponibile l'opzione consigliata per la risoluzione, potrebbe essere necessario aggiornare il driver grafico. In base al proprio computer, completare una delle seguenti procedure.

Computer o computer portatile Dell:

Andare **support.dell.com**, su inserire il proprio service tag, e scaricare i driver per la scheda grafica più recenti.

Computer non-Dell (portatile o computer):

- Andare al sito del supporto del proprio computer e scaricare i driver più aggiornati per la scheda grafica.
- Andare al sito della scheda grafica scaricare i driver più aggiornati.

## **Uso della barra audio Dell**

La barra audio Dell è un sistema stereo a due canali adatto per il montaggio su monitor a schermo piatto Dell. La barra audio è dotata di una manopola per il controllo di volume e per Accensione/Spegnimento, un LED blu per indicare lo stato di acceso e due prese per cuffe.

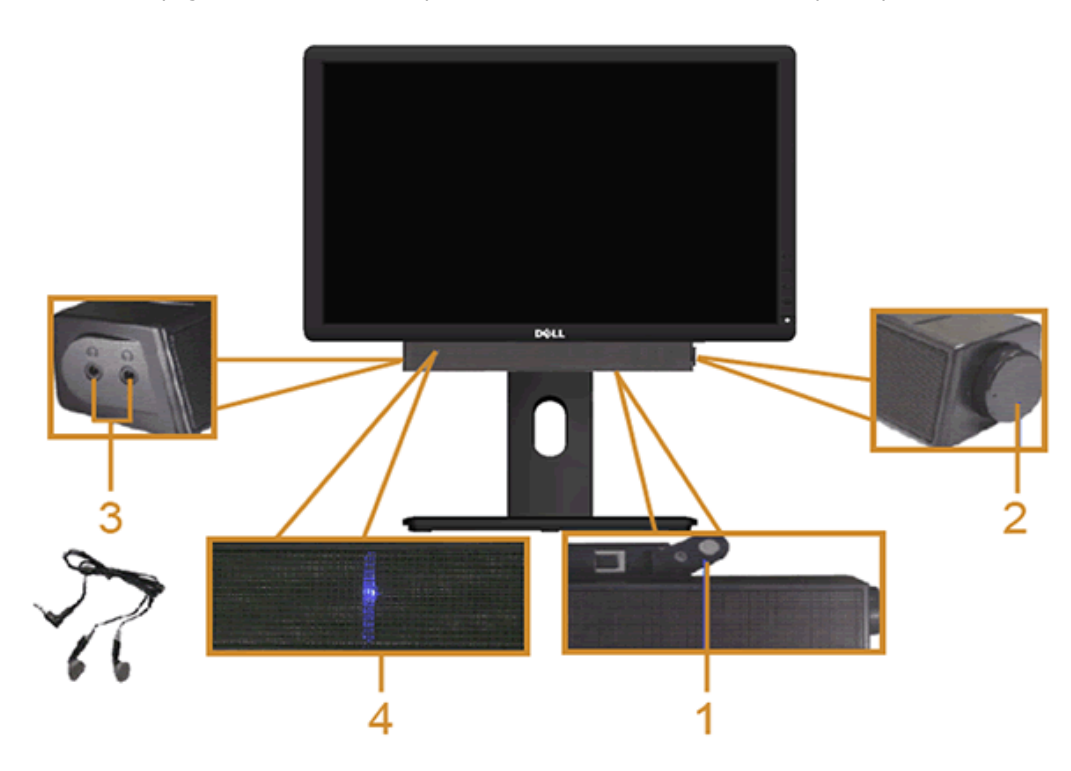

- **1.** Meccanismo d'attacco
- **2.** Controllo alimentazione/volume
- **3.** Connettori cuffie auricolari
- **4.** Indicatore di accensione

## **Uso della funzione d'inclinazione, rotazione ed estensione verticale**

**NOTA:** Per impostare con qualsiasi altro stand, si prega di consultare la guida di installazione rispettivi stand per le istruzioni di installazione.

#### **Inclinazione, rotazione**

Con il supporto collegato al monitor, è possibile inclinare e ruotare il monitor per un angolo di visualizzazione più comodo.

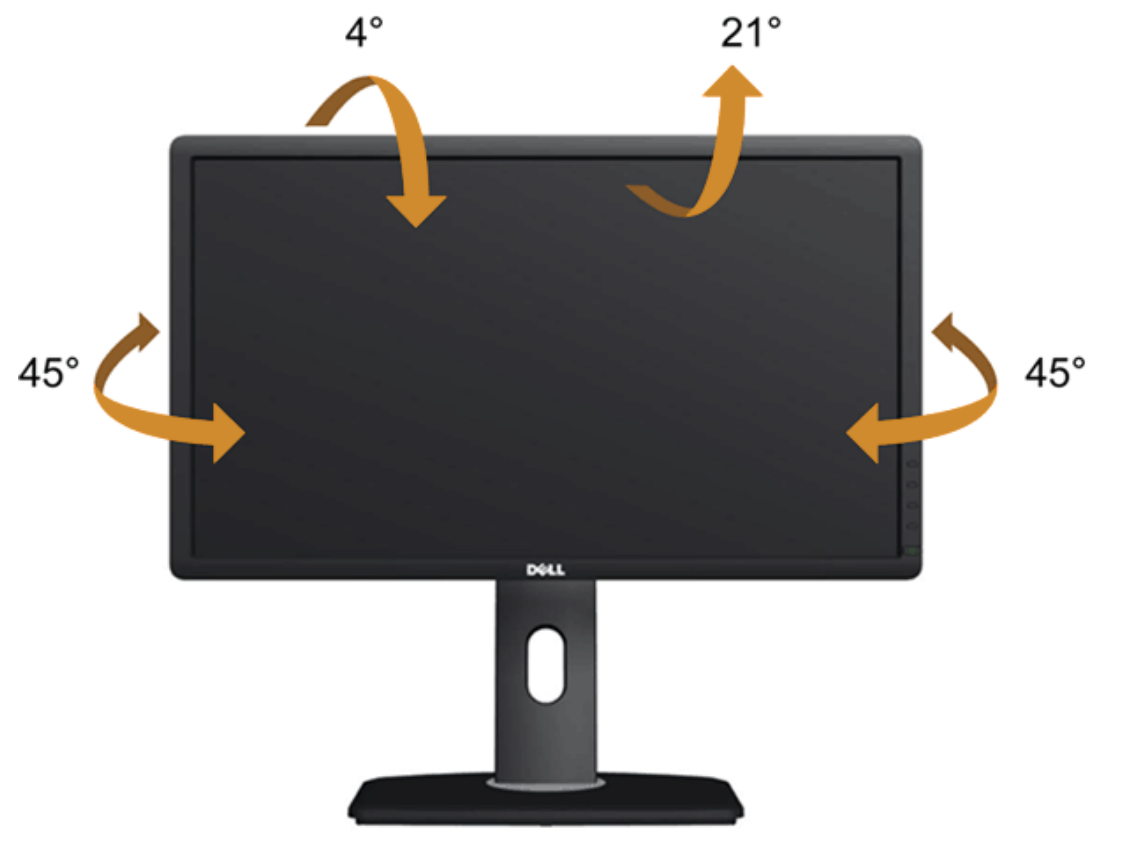

Ø **NOTA:** La base è staccata quando il monitor è inviato dalla fabbrica.

## **Sollevamento verticale**

**A NOTA:** La base si estende verticalmente fino a 130 mm. Le figure che seguono illustrano come estendere in verticale la base.

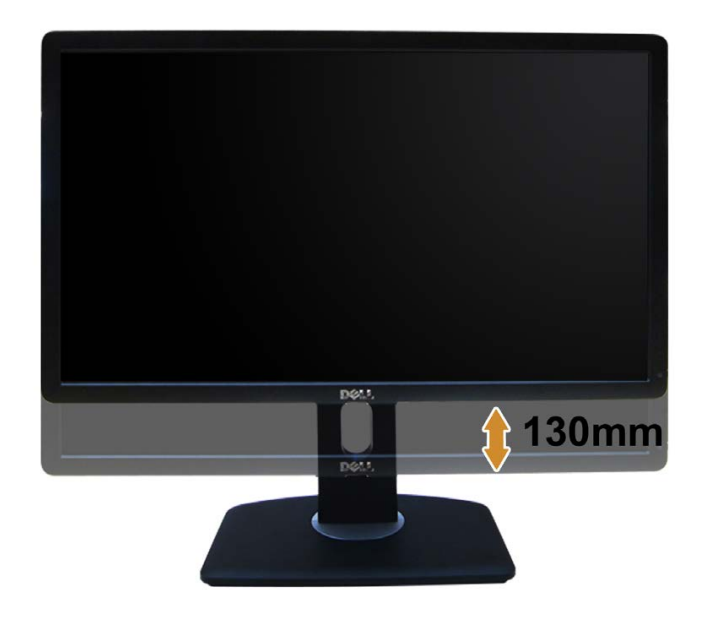

## **Rotazione del monitor**

Prima di ruotare il monitor, il monitor deve essere sollevato in verticale completamento ([Sollevamento verticale](file:///C|/Users/Leo/Desktop/D/Work_file_2012/Dexler/0903_Dell_IN1940MW+P19113+P2212H+P2412H+U2412M_HTML_14L-18L/04_Localized/P1913/it/ug/operate.htm#VerticalExtension)) ed essere angolato [\(Angolazione](file:///C|/Users/Leo/Desktop/D/Work_file_2012/Dexler/0903_Dell_IN1940MW+P19113+P2212H+P2412H+U2412M_HTML_14L-18L/04_Localized/P1913/it/ug/operate.htm#Tilt)) per evitare di strusciare la parte inferiore del monitor.

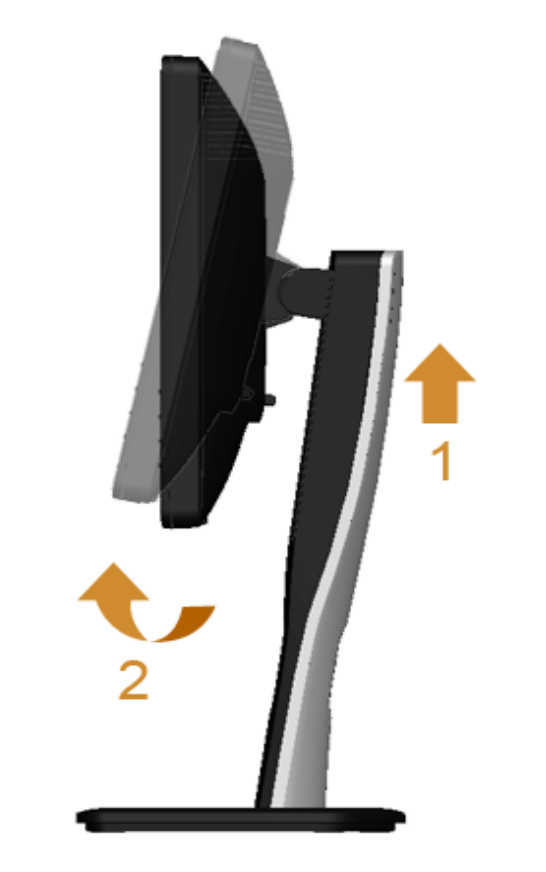

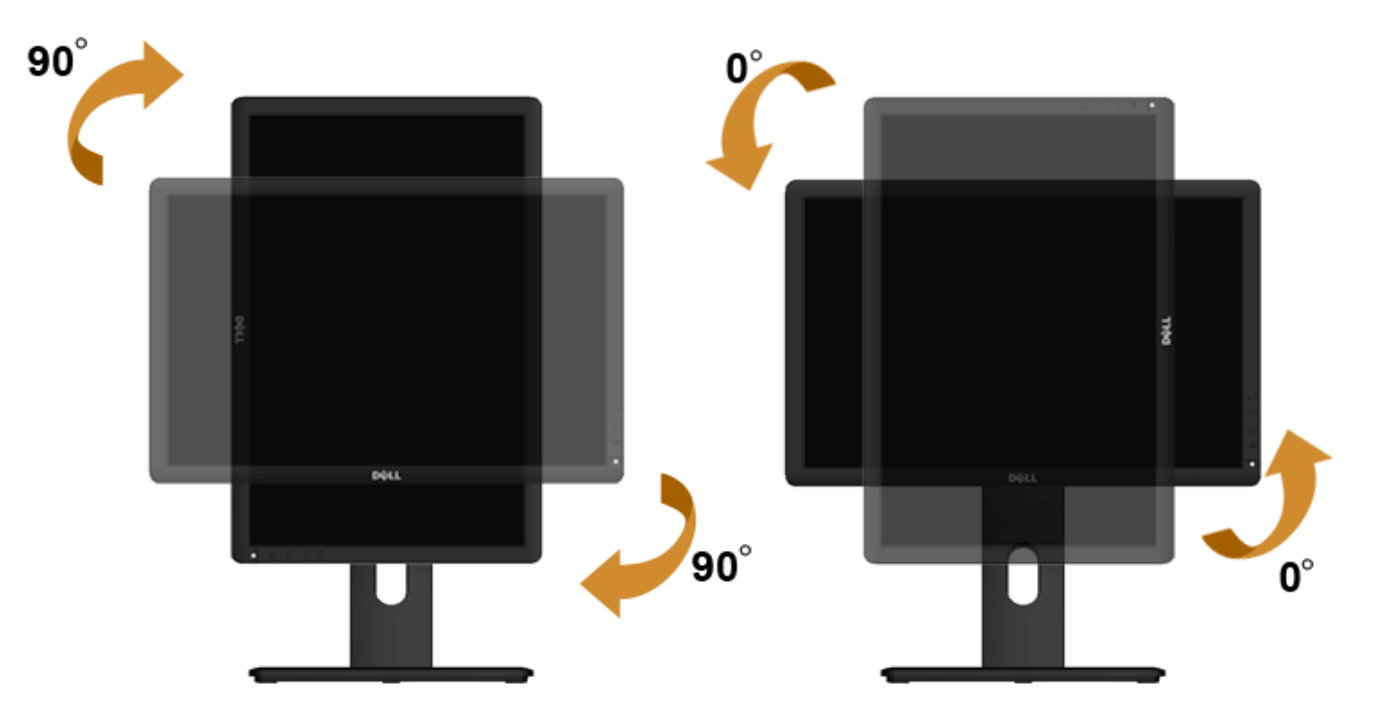

Ø **NOTA:** Per usare la funzione di rotazione del monitor (visualizzazione verticale/orizzontale) del computer Dell, è necessario un driver grafco non incluso con il monitor. Per scaricare il driver grafco, andare su **support.dell.com** e vedere la sezione **Download** per i **Driver Video** e ottenere gli ultimi aggiornamenti.

**NOTA:** Quando si è in *Modalità di visualizzazione verticale*, è possibile incontrare un peggioramento delle prestazioni nelle applicazioni grafche impegnative (giochi 3D, ecc.)

### **Regolazione delle impostazioni di rotazione del monitor del sistema**

Dopo aver ruotato il monitor, si deve completare la procedura descritta di seguito per ruotare anche le impostazoni di visualizzazione del proprio sistema.

**NOTA:** Se il monitor viene utilizzato con un computer non Dell, si debbono controllare le informazioni sui driver grafci dal sito Internet del produttore di computer per avere informazioni su come ruotare il sistema operativo.

Per regolare le impostazioni di rotazione della visualizzazione:

- 1. Fare clic con il tasto destro sul desktop e fare clic su **Proprietà**.
- 2. Selezionare la scheda **Impostazioni** e fare clic su **Avanzate**.
- 3. Se si possiede una scheda gragica ATI, selezionare la scheda **Rotazione** e defnire la rotazione voluta. Se si possiede una scedad gravica nVidia, fare clic sulla scheda **nVidia**, nella colonna di sinistra e selezionare **NVRotate**, e defnire la rotazione voluta. Se si possiede una scheda grafca Intel®, selezionare la scheda grafca **Intel**, e fare clic su **Proprietà grafche** , selezionare la scheda **Rotazione**, e defnire la rotazione voluta.

**NOTA:** Se l'opzione per la rotazione non è presente, o non funziona correttamente, visitare il sito **support.dell.com** e scaricare il driver più recente per la scheda grafca.

## <span id="page-54-1"></span><span id="page-54-0"></span>**Ricerca dei guasti**

#### **Guida all'uso monitor Dell™ P1913/P1913S/P2213**

- 0 **Diagnostica**
- 0 Diagnostica integrata
- 0 Problemi comuni
- 0 Problemi specifici del prodotto
- 0 Problemi specifci della connessione USB (Universal Serial Bus)
- 0 Problemi Dell™ Soundbar
- **AVVERTENZA:** Prima di iniziare le procedure descritte nella presente sezione, attenersi alle [istruzioni di sicurezza.](file:///C|/Users/Leo/Desktop/D/Work_file_2012/Dexler/0903_Dell_IN1940MW+P19113+P2212H+P2412H+U2412M_HTML_14L-18L/04_Localized/P1913/it/ug/appendx.htm#Safety Information)

## **Diagnostica**

Il monitor offre una funzione di diagnostica che consente di verifcare se il monitor funziona correttamente. Se il collegamento tra monitor e computer è stato eseguito correttamente, ma lo schermo è scuro, eseguire la procedura di diagnostica eseguire le seguenti istruzioni:

- 1. Spegnere computer e monitor.
- 2. Staccare il cavo video dalla parte posteriore del computer. Per assicurare il corretto funzionamento della diagnostica, staccare tutti i cavi video dalla parte posteriore del computer.
- 3. Accendere il monitor.

Se il monitor funziona correttamente e non riesce a rilevare un segnale video, sullo schermo apparirà la finestra di dialogo mobile (su di uno sfondo nero). In modalità auto test, il LED accensione è di colore blu. In relazione all'ingresso selezionato, una delle seguenti fnestre di dialogo è visualizzata sullo schermo.

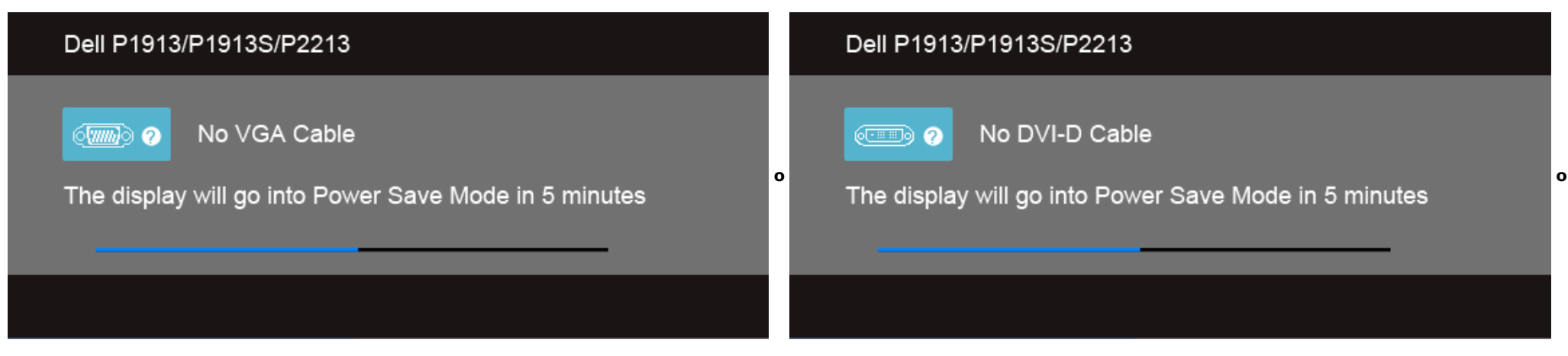

#### Dell P1913/P1913S/P2213

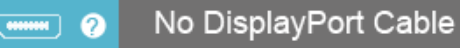

The display will go into Power Save Mode in 5 minutes

4. Questa fnestra di dialogo appare anche durante le normali operazioni di sistema se il cavo video è scollegato oppure danneggiato.

5. Spegnere il monitor e collegare di nuovo il cavo video; accendere di nuovo computer e monitor.

Se lo schermo del monitor TV LCD rimane scuro, dopo avere utilizzato la procedura descritta in precedenza, controllare il controller video ed il sistema PC; il monitor TV LCD funziona correttamente.

## **Diagnostica integrata**

Il monitor ha uno strumento integrato di diagnostica che aiuta a determinare se l'anomalia dello schermo che si sta verifcando è un problema inerente al monitor, oppure al computer e scheda video.

**NOTA:** È possibile eseguire la diagnostica integrata solo quando il cavo video è scollegato e il monitor è in *modalità auto-test*.

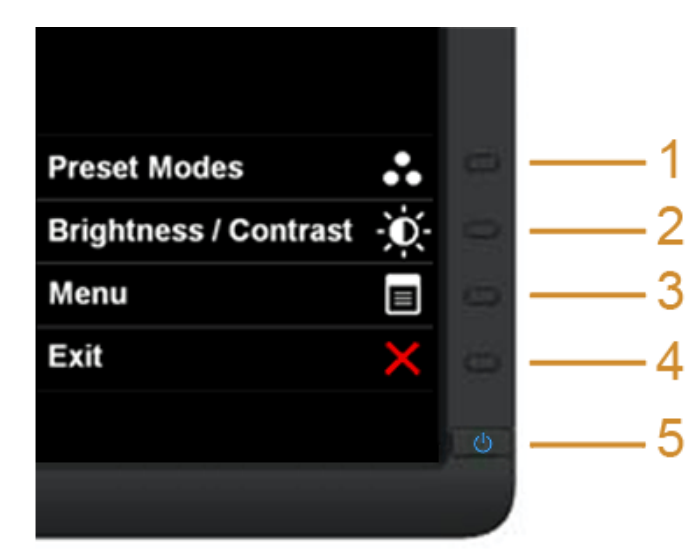

Eseguire la diagnostica integrata:

- 1. Verificare che lo schermo sia pulito (niente polvere sulla superficie dello schermo).
- 2. Staccare il(i) cavo(i) video dalla parte posteriore del computer o del monitor. Il monitor entra in modalità di diagnostica.
- 3. Tenere premuti contemporaneamente i **tasti 1** e **4** sul pannello frontale per 2 secondi. Appare una schermata grigia.
- 4. Ricercare con attenzione le anomalie sullo schermo.
- 5. Premere di nuovo il **tasto 4** del pannello frontale. Il colore dello schermo cambia in rosso.
- 6. Ricercare le anomalie sullo schermo.
- 7. Ripetere le fasi 5 e 6 per controllare lo schermo di colore verde, blu, nero, e bianco.

Il test è completato quando appare la schermata bianca. Premere di nuovo il **tasto 4** per uscire.

Se non sono rilevate anomalie sullo schermo dopo l'uso dello strumento di diagnostica interna, il monitor è funzionante. Controllare la scheda video e il computer.

## **Problemi comuni**

La tabella che segue contiene informazioni generali sui problemi comuni del monitor e le relative soluzioni.

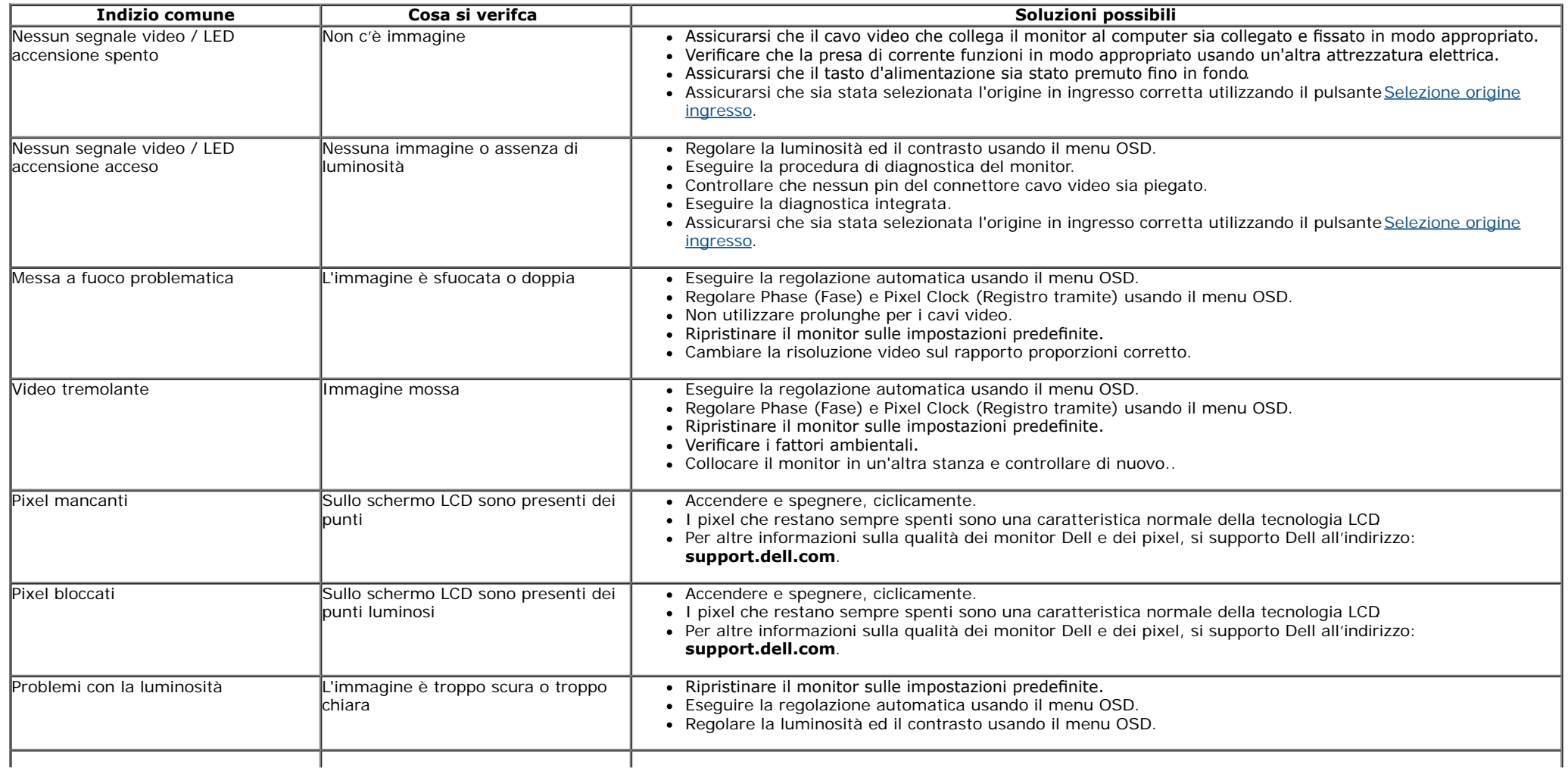

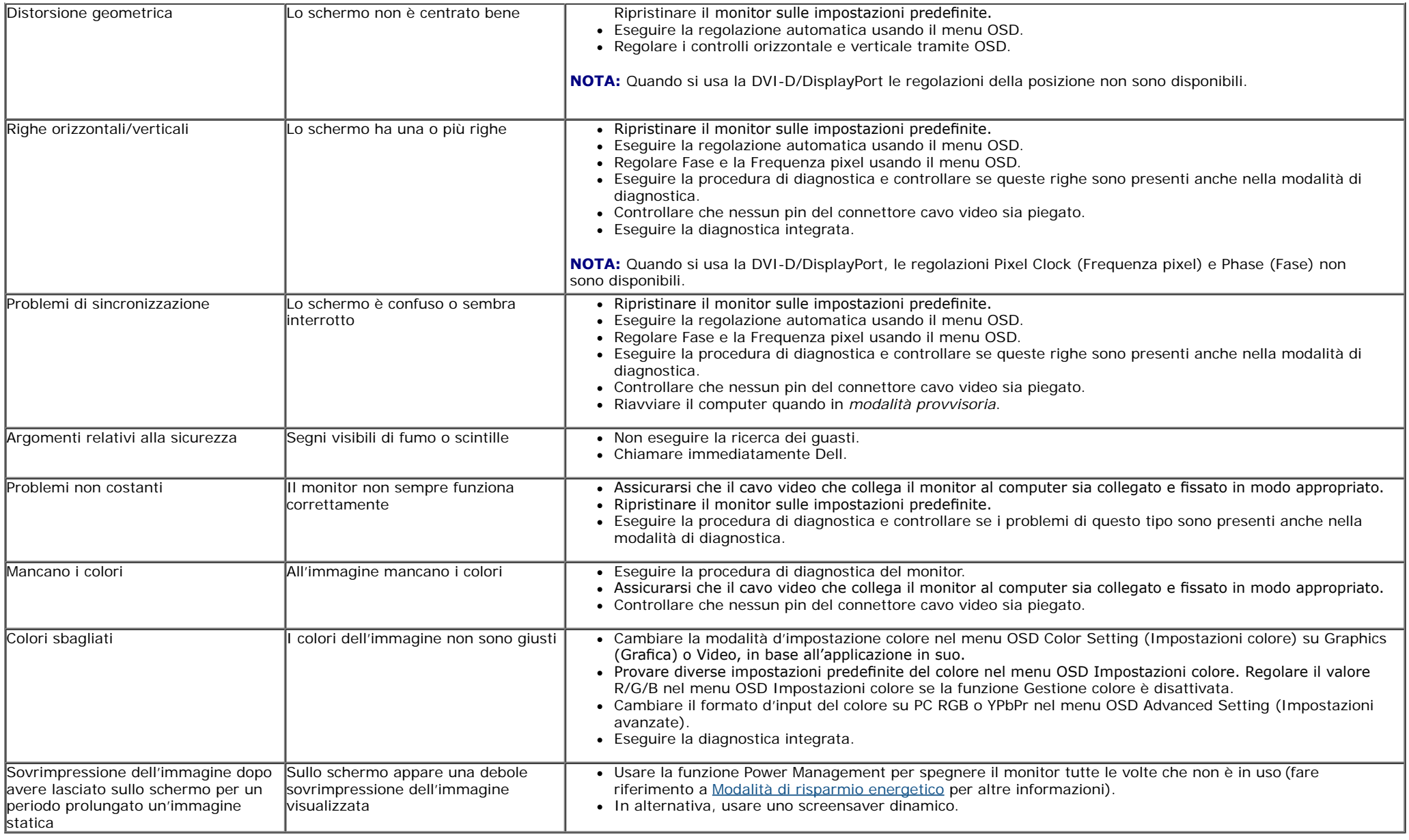

## **Problemi specifci del prodotto**

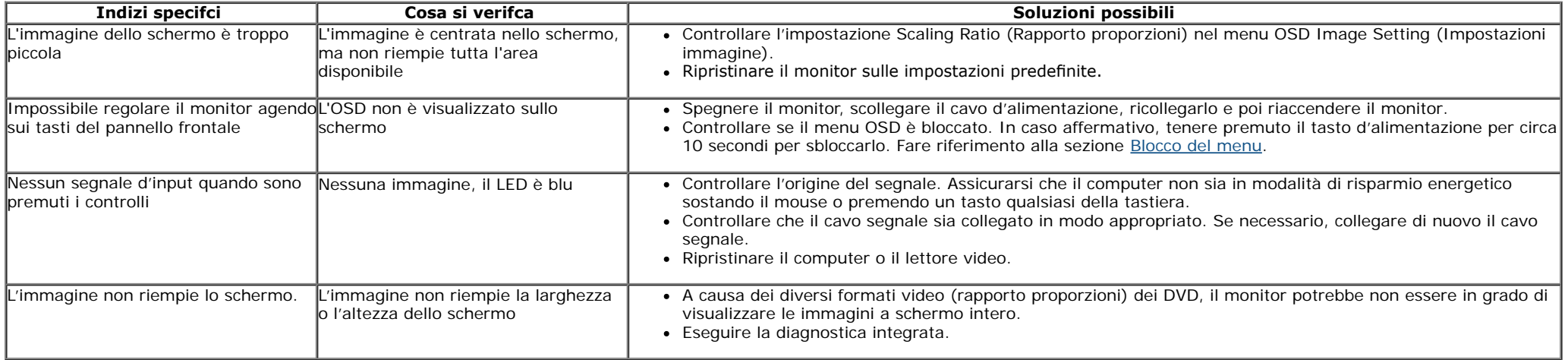

**NOTA:** Quando si sceglie la modalità DVI-D, la funzione **Auto Adjust (Regolazione automatica)** non è disponibile.

## **Problemi specifci della connessione USB (Universal Serial Bus)**

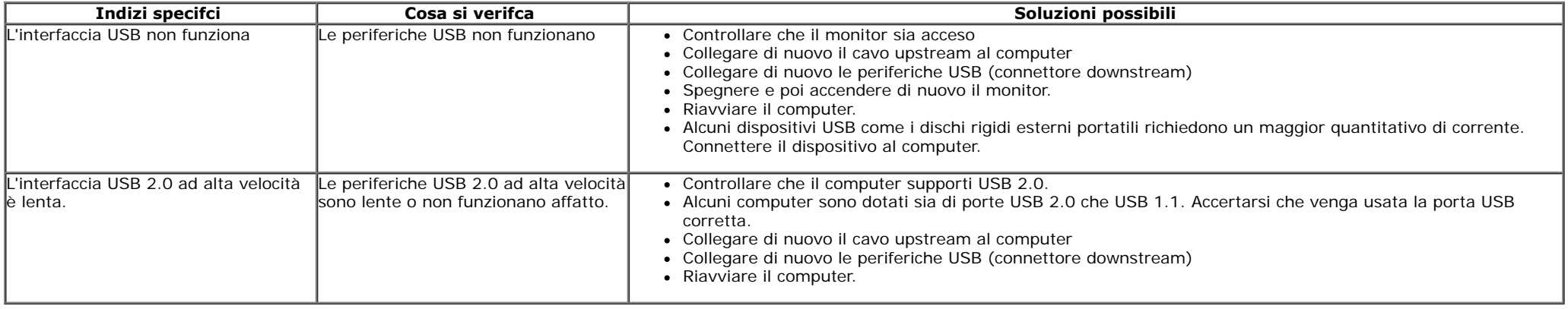

## **Problemi Dell™ Soundbar**

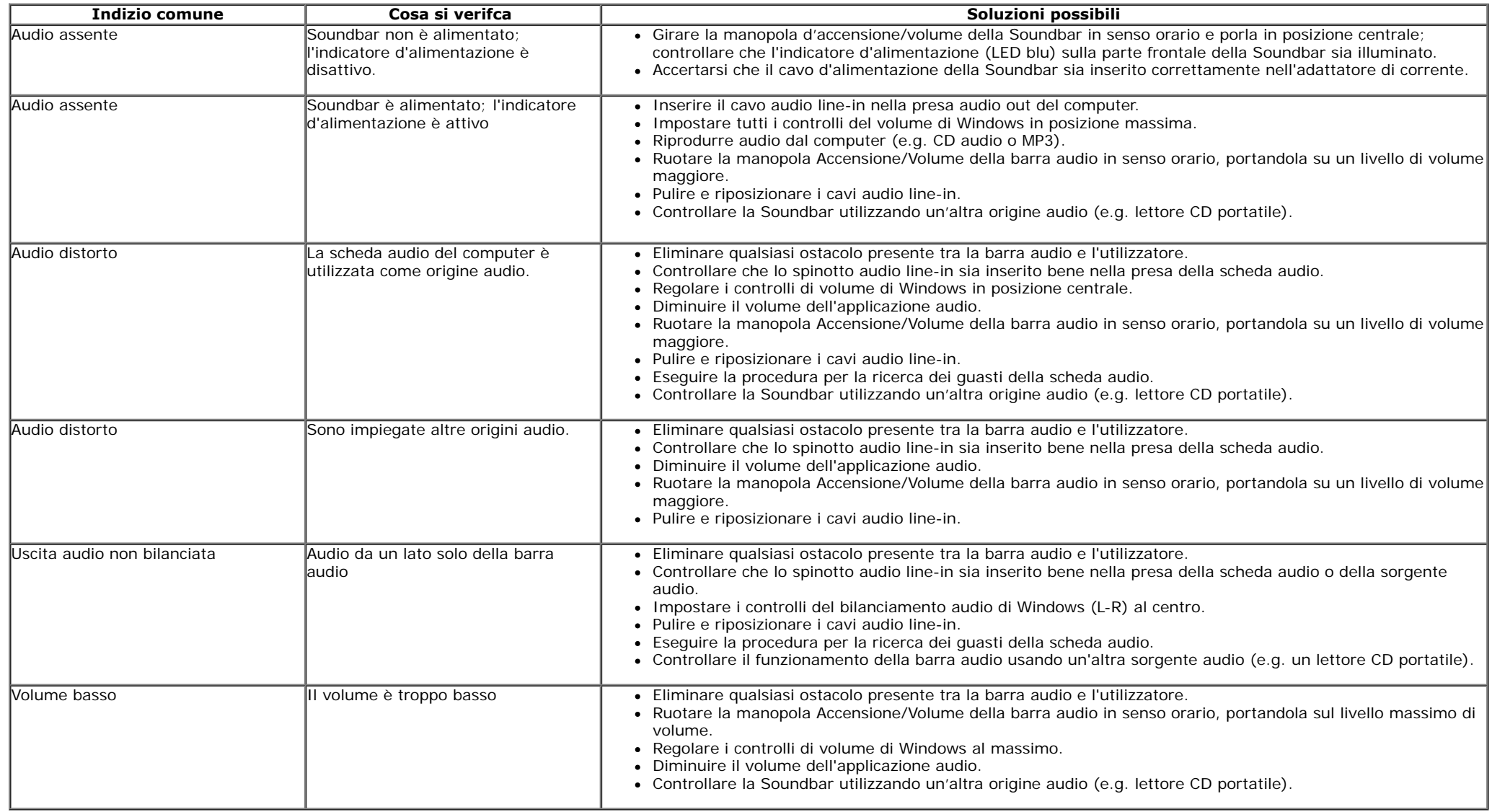

#### <span id="page-60-0"></span>**Appendice Guida all'uso monitor Dell™ P1913/P1913S/P2213**

- **O** [Istruzioni di sicurezza](#page-60-1)
- ۰ [Avviso FCC \(solamente per gli Stati Uniti\)](#page-60-2)
- [Contattare Dell](#page-60-3)

# <span id="page-60-1"></span>**AVVERTENZA: Istruzioni di sicurezza**

**AVVERTENZA: L'uso di controlli, regolazioni o procedure diverse da quelle specificate in questa documentazione possono provocare l'esposizione a scosse elettriche, pericoli elettrici e/o pericoli meccanici.**

Fare riferimento alla Guida del prodotto per inf*ormazioni sulle istruzion*i di sicurezza.

## <span id="page-60-2"></span>**Avviso FCC (solamente per gli Stati Uniti)**

Per l'avviso FCC ed altre informazioni sulle normative, fare riferimento al sito sulla conformità alle normative all'indirizzo [www.dell.com\regulatory\\_compliance](http://www.dell.com/regulatory_compliance).

## <span id="page-60-3"></span>**Contattare Dell**

**I clienti degli Stati Uniti, chiamino il numero 800-WWW-DELL (800-999-3355).**

**NOTA: Se non si ha una connessione ad Internet attiva, le informazioni di contatti si possono trovare sulla fattura d'acquisto, sulla bolla** Ø **d'accompagnamento del prodotto oppure nel catalogo dei prodotti Dell.**

**Dell fornisce diversi tipi di supporto e di servizi in linea e telefonici. La disponibilità varia in base ai paesi ed ai prodotti, ed alcuni servizi potrebbero non essere disponibili nella propria zona. Per mettersi in contatto con Dell per le vendite, il supporto tecnico o l'assistenza clienti:**

- **1.** Visitare **support.dell.com.**
- **2.** Verificare il proprio paese o la zona nel menu a discesa **Scelta del Paese/Zona** in basso nella pagina.
- **3.** Fare clic su **Contattateci** sulla sinistra della pagina.
- **4.** Selezionare il collegamento al servizio o al supporto appropriato in base alle proprie necessità.
- **5.** Scegliere il metodo più comodo con cui mettersi in contatto con Dell.

## <span id="page-61-0"></span>**Istruzioni importanti per impostare la risoluzione del display**

Per prestazioni ottimali di visualizzazione durante l'uso dei sistemi operativi Microsoft® Windows®, impostare la risoluzione di visualizzazione su **1440 x 900 (per P1913)/1280 x 1024 (per P1913S)/1680 x 1050 (per P2213)** pixel nel seguente modo:

In Windows Vista, Windows 7 , Windows 8 o Windows 8.1:

1. Solo per Windows 8 o Windows 8.1, selezionare **Desktop** per passare al desktop classico.

2. Fare clic con il tasto destro e fare clic su **Risoluzione dello schermo**.

3. Fare clic sull'elenco a cascata della Risoluzione dello schermo e selezionare **1440 x 900 (per P1913)/1280 x 1024 (per P1913S)/1680 x 1050 (per P2213)**.

4. Fare clic su **OK**.

In Windows Vista, Windows 7 , Windows 8 o Windows 8.1:

1. Fare clic col tasto destro del mouse sul the desktop e fare clic su **Display settings (Impostazioni schermo)**.

2. Fare clic su **Advanced display settings (Impostazioni schermo avanzate)**.

3. Fare clic sull'elenco a discesa della risoluzione schermo e selezionare **1680 x 1050 (per P2213)**.

4. Fare clic su **Apply (Applica)**.

Nel caso non sia disponibile l'opzione consigliata per la risoluzione, potrebbe essere necessario aggiornare il driver grafico. Scegliere dall'elenco in basso la configurazione che meglio descrive il sistema informatico utilizzato e seguire le fasi specificate.

**1: [Se si ha un computer desktop o notebook Dell™ con accesso a Internet.](#page-62-0)**

**2: [Se non si ha un computer desktop o notebook, oppure una scheda grafica Dell™.](#page-63-0)**

## <span id="page-62-0"></span>**Se si ha un computer desktop o notebook Dell™ con accesso a Internet**

1. Andare su **http://support.dell.com,** inserire il proprio codice di manutenzione (service tag) e scaricare il driver più recente per la scheda grafica posseduta.

2. Una volta installati i driver, tentare di nuovo di impostare la risoluzione su **1440 x 900 (per P1913)/1280 x 1024 (per P1913S)/1680 x 1050 (per P2213**).

**A NOTA:** se non si riesce ad impostare la risoluzione su 1440 x 900/1280 x 1024/1680 x 1050, contattare Dell™ per informazioni su una scheda grafica che supporti tali risoluzioni.

## <span id="page-63-0"></span>**Se non si ha un computer desktop o notebook, oppure una scheda grafica Dell™**

In Windows Vista, Windows 7 , Windows 8 o Windows 8.1:

1. Solo per Windows 8 o Windows 8.1, selezionare **Desktop** per passare al desktop classico.

2. Fare clic con il tasto destro sul desktop e fare clic su **Personalizza**.

3. Fare clic su **Impostazioni schermo**.

4. Fare clic su **Impostazioni avanzate**.

5. Individuare il fornitore del controller grafico dalla descrizione nella parte superiore della finestra (es. NVIDIA, ATI, Intel ecc.).

6. Fare riferimento ai siti web dei fornitori delle schede grafiche per il driver aggiornato (ad esempio [http://www.ATI.com](http://www.ati.com/) OPPURE [http://www.NVIDIA.com](http://www.nvidia.com/) ).

7. Una volta installati i driver per la scheda grafica, tentare nuovamente di impostare la risoluzione su **1440 x 900 (per P1913)/1280 x 1024 (per P1913S)/1680 x 1050 (per P2213)**.

In Windows 10:

1. Fare clic col tasto destro del mouse sul the desktop e fare clic su Display settings (Impostazioni schermo).

2. Fare clic su Advanced display settings (Impostazioni schermo avanzate)

3. Fare clic su Display adapter properties (Proprietà scheda video).

4. Individuare il fornitore del controller grafico dalla descrizione nella parte superiore della finestra (es. NVIDIA, ATI, Intel ecc.).

5. Fare riferimento ai siti web dei fornitori delle schede grafiche per il driver aggiornato (ad esempio [http://www.ATI.com](http://www.ati.com/) OPPURE [http://www.NVIDIA.com](http://www.nvidia.com/) ).

6. Una volta installati i driver per la scheda grafica, tentare nuovamente di impostare la risoluzione su **1680 x 1050 (per P2213)**.

**NOTA:** Se non si riesce ad impostare la risoluzione consigliata, contattare il produttore del computer o prendere in considerazione la possibilità di acquistare una scheda grafica che supporti tale risoluzione.